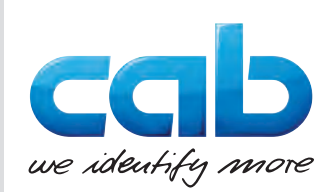

# Betriebsanleitung

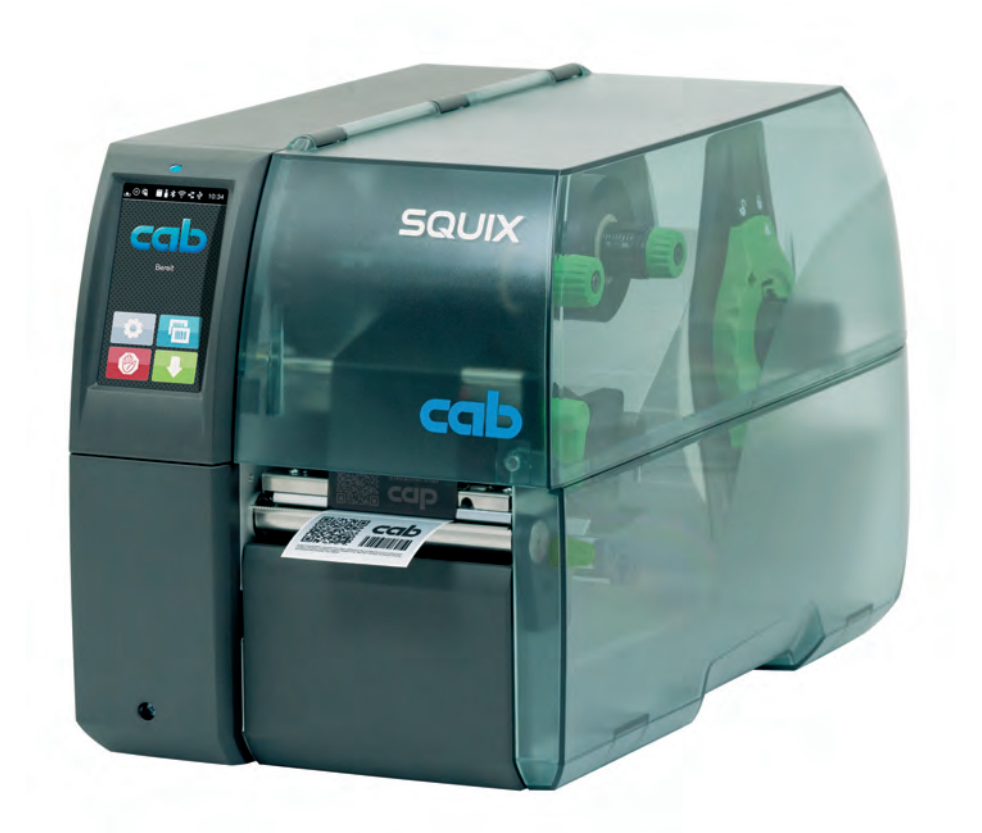

**Etikettendrucker** 

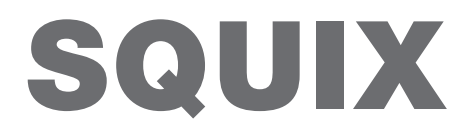

**MADE IN GERMANY**

# **2 2 Betriebsanleitung für folgende Produkte**

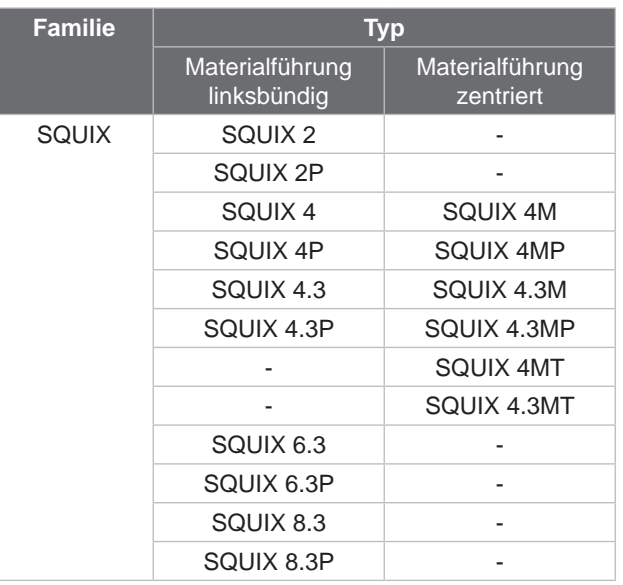

### **Ausgabe:** 08/2024 - **Art.-Nr.** 9009901

### **Urheberrecht**

Diese Dokumentation sowie Übersetzungen hiervon sind Eigentum der cab Produkttechnik GmbH & Co KG.

Das Reproduzieren, Verarbeiten, Vervielfältigen oder Verbreiten im Ganzen oder in Teilen zu anderen Zwecken als der Verfolgung der ursprünglichen bestimmungsgemäßen Verwendung erfordert die vorherige schriftliche Genehmigung der cab.

### **Warenzeichen**

Windows ist ein eingetragenes Warenzeichen der Microsoft Corporation.

### **Redaktion**

Bei Fragen oder Anregungen bitte an cab Produkttechnik GmbH & Co KG Adresse Deutschland wenden.

### **Aktualität**

Durch die ständige Weiterentwicklung der Geräte können Abweichungen zwischen der Dokumentation und dem Gerät auftreten. Die aktuelle Ausgabe ist zu finden unter www.cab.de.

### **Geschäftsbedingungen**

Lieferungen und Leistungen erfolgen zu den Allgemeinen Verkaufsbedingungen der cab.

Deutschland **cab Produkttechnik GmbH & Co KG** Karlsruhe Tel. +49 721 6626 0 *[www.cab.de](http://www.cab.de)*

Frankreich **cab Technologies S.à.r.l.** Niedermodern Tel. +33 388 722501 *[www.cab.de/fr](http://www.cab.de/fr)*

USA **cab Technology, Inc.** Chelmsford, MA Tel. +1 978 250 8321 *[www.cab.de/us](http://www.cab.de/us)*

Mexiko **cab Technology, Inc.** Juárez Tel. +52 656 682 4301 *[www.cab.de/es](http://www.cab.de/es)*

Taiwan **cab Technology Co., Ltd.** Taipeh Tel. +886 (02) 8227 3966 *[www.cab.de/tw](http://www.cab.de/tw)*

China **cab (Shanghai) Trading Co., Ltd. Shanghai** Tel. +86 (021) 6236 3161 *[www.cab.de/cn](http://www.cab.de/cn)*

Singapur **cab Singapore Pte. Ltd.** Singapur Tel. +65 6931 9099 *[www.cab.de/e](http://www.cab.de/en)n*

Südafrika **cab Technology (Pty) Ltd.** Randburg Tel. +27 11 886 3580 *[www.cab.de/za](http://www.cab.de/za)*

# **Inhaltsverzeichnis**

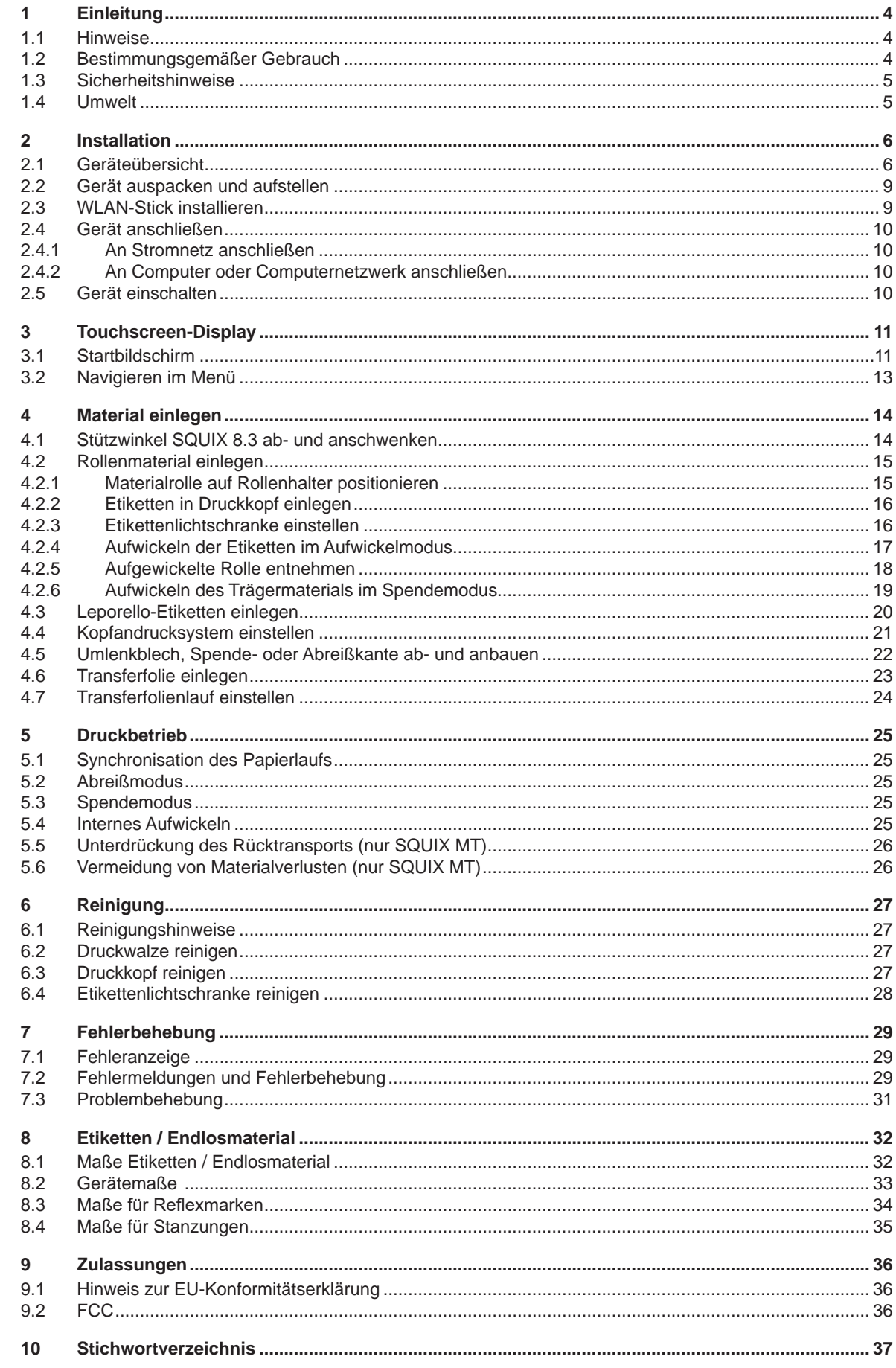

# <span id="page-3-0"></span>**4 1 Einleitung 4**

# **1.1 Hinweise**

<span id="page-3-1"></span>Wichtige Informationen und Hinweise sind in dieser Dokumentation folgendermaßen gekennzeichnet:

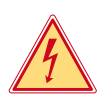

### **Gefahr!**

**Macht auf eine außerordentliche große, unmittelbar bevorstehende Gefahr für Gesundheit oder Leben durch gefährliche elektrische Spannung aufmerksam.**

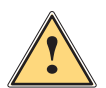

### **Gefahr! Macht auf eine Gefährdung mit hohem Risikograd aufmerksam, die, wenn sie nicht vermieden wird, den Tod oder eine schwere Verletzung zur Folge hat.**

**Warnung!**<br>I Macht auf eine Gefährdung mit mittlerem Risikograd aufmerksam, die, wenn sie nicht vermieden wird, den<br>Ind oder eine schwere Verletzung zur Folge baben kann **Tod oder eine schwere Verletzung zur Folge haben kann.**

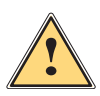

### **Vorsicht!**

**Macht auf eine Gefährdung mit niedrigem Risikograd aufmerksam, die, wenn sie nicht vermieden wird, eine geringfügige oder mäßige Verletzung zur Folge haben kann.**

### **! Achtung!**

Umwelt!

**Macht auf mögliche Sachbeschädigung oder einen Qualitätsverlust aufmerksam.**

# **i Hinweis!**

**Ratschläge zur Erleichterung des Arbeitsablaufs oder Hinweis auf wichtige Arbeitsschritte.**

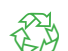

Tipps zum Umweltschutz.

- **Handlungsanweisung**
- Verweis auf Kapitel, Position, Bildnummer oder Dokument.
- \* Option (Zubehör, Peripherie, Sonderausstattung).
- *Zeit* Darstellung im Display.

# **1.2 Bestimmungsgemäßer Gebrauch**

- Das Gerät ist nach dem Stand der Technik und den anerkannten sicherheitstechnischen Regeln gefertigt. Dennoch können bei der Verwendung Gefahren für Leib und Leben des Benutzers oder Dritter bzw. Beeinträchtigungen des Gerätes und anderer Sachwerte entstehen.
- Das Gerät darf nur in technisch einwandfreiem Zustand sowie bestimmungsgemäß, sicherheits- und gefahrenbewusst unter Beachtung der Betriebsanleitung benutzt werden.
- Das Gerät ist ausschließlich zum Bedrucken von geeigneten Materialien bestimmt. Eine andersartige oder darüber hinausgehende Benutzung ist nicht bestimmungsgemäß. Für aus missbräuchlicher Verwendung resultierende Schäden haftet der Hersteller/Lieferant nicht; das Risiko trägt allein der Anwender.
- Zur bestimmungsgemäßen Verwendung gehört auch das Beachten der Betriebsanleitung.

# <span id="page-4-0"></span>**1 [Einleitung](#page-3-1) 5**

### **1.3 Sicherheitshinweise**

- Das Gerät ist für Stromnetze mit Wechselspannung von 100 V bis 240 V ausgelegt. Es ist nur an Steckdosen mit Schutzleiterkontakt anzuschließen.
- Das Gerät nur mit Geräten verbinden, die eine Schutzkleinspannung führen.
- Vor dem Herstellen oder Lösen von Anschlüssen alle betroffenen Geräte (Computer, Drucker, Zubehör) ausschalten.
- Das Gerät ist nicht für Bereiche vorgesehen, in denen Kinder wahrscheinlich anwesend sein können.
- Das Gerät darf nur in einer trockenen Umgebung betrieben und keiner Nässe (Spritzwasser, Nebel, etc.) ausgesetzt werden.
- Gerät nicht in explosionsgefährdeter Atmosphäre betreiben.
- Gerät nicht in der Nähe von Hochspannungsleitungen betreiben.
- Wird das Gerät bei geöffnetem Deckel betrieben, darauf achten, dass Kleidung, Haare, Schmuckstücke oder Ähnliches von Personen nicht mit den offenliegenden, rotierenden Teilen in Berührung kommen.
- Das Gerät oder Teile davon können während des Drucks heiß werden. Während des Betriebes nicht berühren und vor Materialwechsel oder Ausbauen abkühlen lassen.
- Quetschgefahr beim Schließen des Deckels. Deckel beim Schließen nur von außen anfassen und nicht in den Schwenkbereich des Deckels greifen.
- Nur die in dieser Betriebsanleitung beschriebenen Handlungen ausführen. Weiterführende Arbeiten dürfen nur von geschultem Personal oder Servicetechnikern durchgeführt werden.
- Unsachgemäße Eingriffe an elektronischen Baugruppen und deren Software können Störungen verursachen.
- Auch andere unsachgemäße Arbeiten oder Veränderungen am Gerät können die Betriebssicherheit gefährden.
- Servicearbeiten immer in einer qualifizierten Werkstatt durchführen lassen, die die notwendigen Fachkenntnisse und Werkzeuge zur Durchführung der erforderlichen Arbeit besitzt.
- An den Geräten sind verschiedene Warnhinweis-Aufkleber angebracht, die auf Gefahren aufmerksam machen. Keine Warnhinweis-Aufkleber entfernen, sonst können Gefahren nicht erkannt werden.
- Der maximale Emissionsschalldruckpegel LpA liegt unter 70 dB(A).

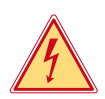

### **Gefahr!**

**Lebensgefahr durch Netzspannung.**

X **Gehäuse des Gerätes nicht öffnen.**

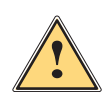

**| Warnung!**<br>| Dies ist eine Einrichtung der Klasse A. Die Einrichtung kann im Wohnbereich Funkstörungen verursachen.<br>| In diesem Fall kann vom Betreiber verlangt werden, angemessene Maßnahmen durchzuführen. **In diesem Fall kann vom Betreiber verlangt werden, angemessene Maßnahmen durchzuführen.**

# **1.4 Umwelt**

- Altgeräte enthalten wertvolle recyclingfähige Materialien, die einer Verwertung zugeführt werden sollen.
- Getrennt vom Restmüll über geeignete Sammelstellen entsorgen.

Durch modulare Bauweise des Druckers ist das Zerlegen in seine Bestandteile problemlos möglich.

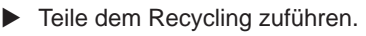

- Die Elektronikplatine des Gerätes ist mit einer Lithium-Batterie ausgerüstet.
- In Altbatteriesammelgefäßen des Handels oder bei den öffentlich-rechtlichen Entsorgungsträgern entsorgen.

# <span id="page-5-0"></span>**6 2 Installation 6**

# **2.1 Geräteübersicht**

<span id="page-5-1"></span>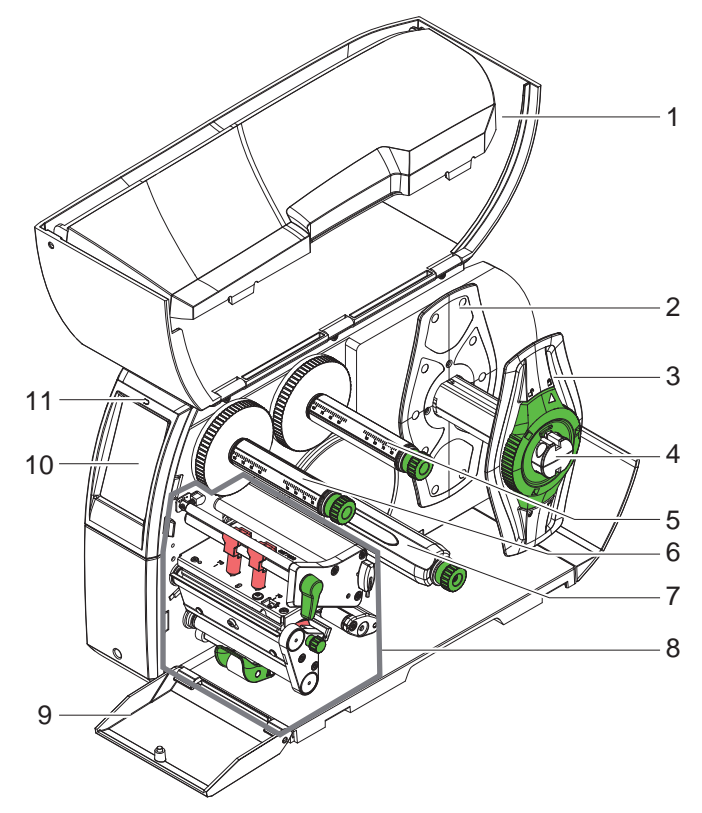

- 1 Deckel
- 2 Randsteller (nur bei Geräten mit zentrierter Materialführung)
- 3 Randsteller<br>4 Rollenhalter
- 4 Rollenhalter<br>5 Transferfolie
- **Transferfolienabwickler**
- 6 Transferfolienaufwickler
- 7 Interner Aufwickler \*
- 8 Druckbaugruppe<br>9 Abdeckung \*
- Abdeckung \*
- 10 Touchscreen-Display
- 11 LED "Gerät eingeschaltet"

\* nicht bei allen Typen

Bild 1 Übersicht

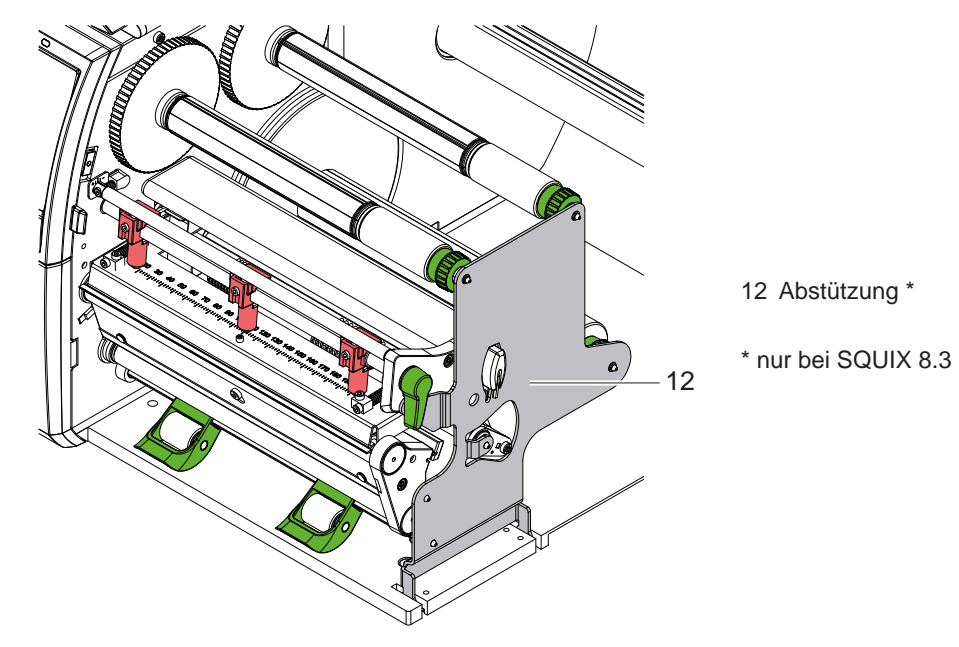

Bild 2 Abstützung SQUIX 8.3

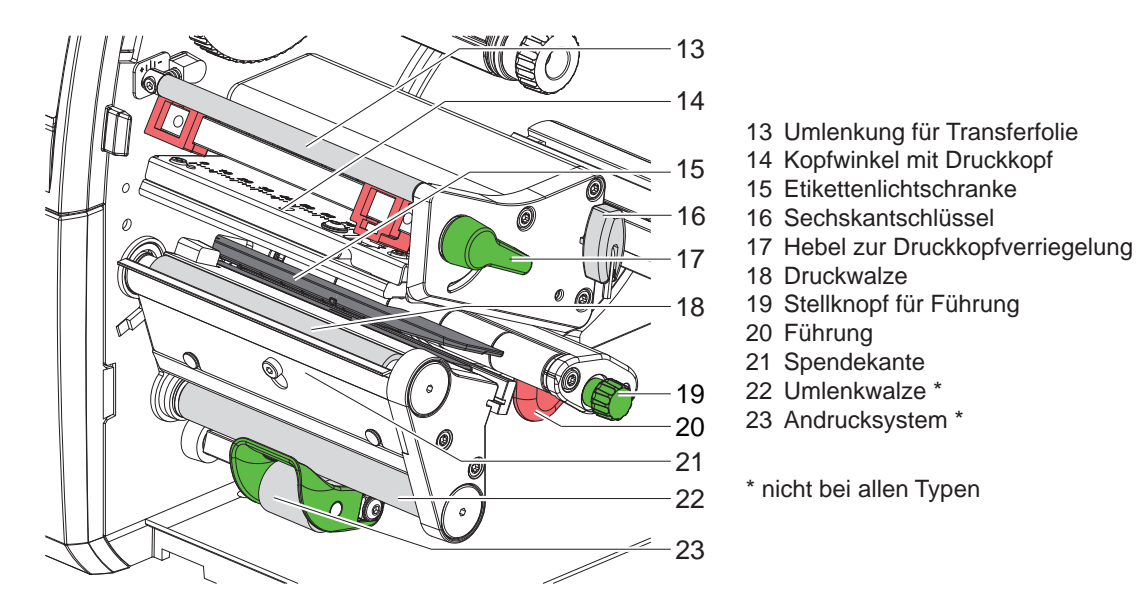

Bild 3 Druckbaugruppe - Geräte mit linksbündiger Materialführung (außer SQUIX 8.3)

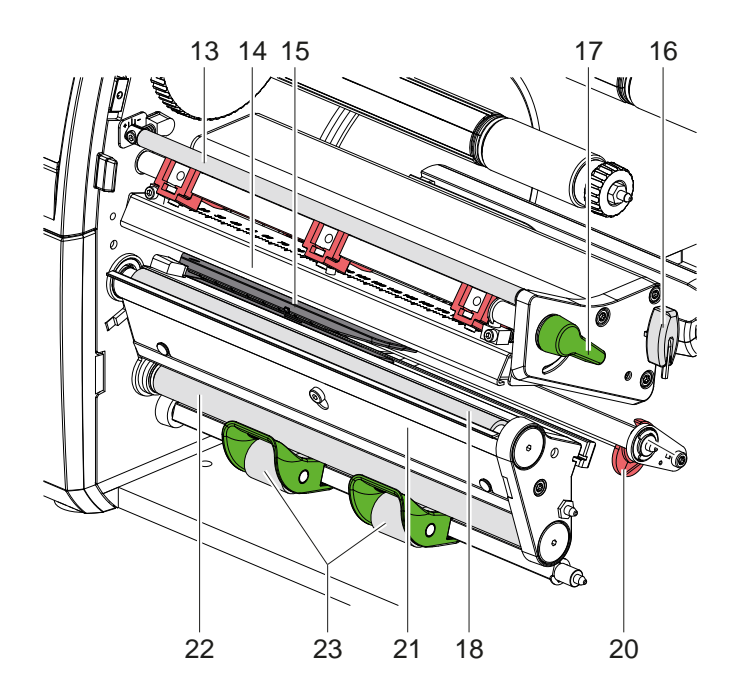

Bild 4 Druckbaugruppe SQUIX 8.3

- 13 Umlenkung für Transferfolie
- 14 Kopfwinkel mit Druckkopf
- 15 Etikettenlichtschranke
- 16 Sechskantschlüssel
- 17 Hebel zur Druckkopfverriegelung
- 18 Druckwalze
- 20 Führung
- 21 Spendekante
- 22 Umlenkwalze \*
- 23 Andrucksystem \*

\* nicht bei allen Typen

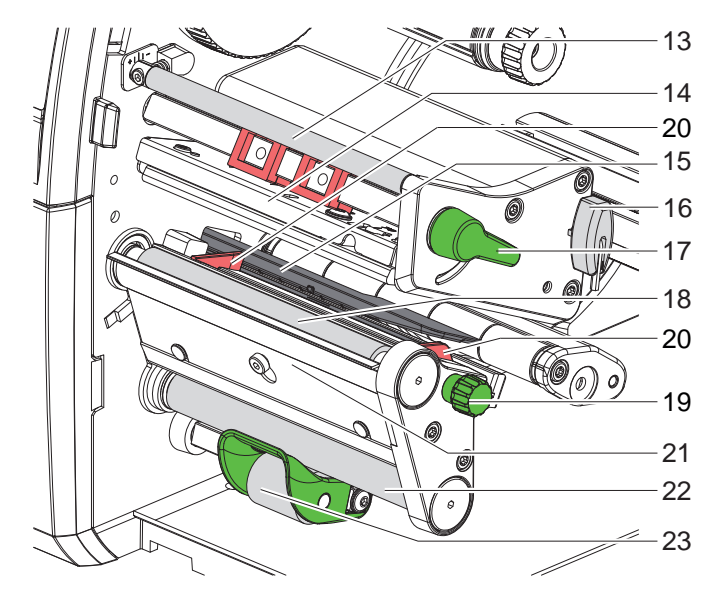

- 13 Umlenkung für Transferfolie
- 14 Kopfwinkel mit Druckkopf
- 15 Etikettenlichtschranke
- 16 Sechskantschlüssel
- 17 Hebel zur Druckkopfverriegelung
- 18 Druckwalze
- 19 Stellknopf für Führungen
- 20 Führung
- 21 Spendekante
- 22 Umlenkwalze \*
- 23 Andrucksystem \*

\* nicht bei allen Typen

24 Entladebürste 25 Andrucksystem 26 Rastbolzen 27 Zugwalze

Bild 5 Druckbaugruppe - Geräte mit zentrierter Materialführung

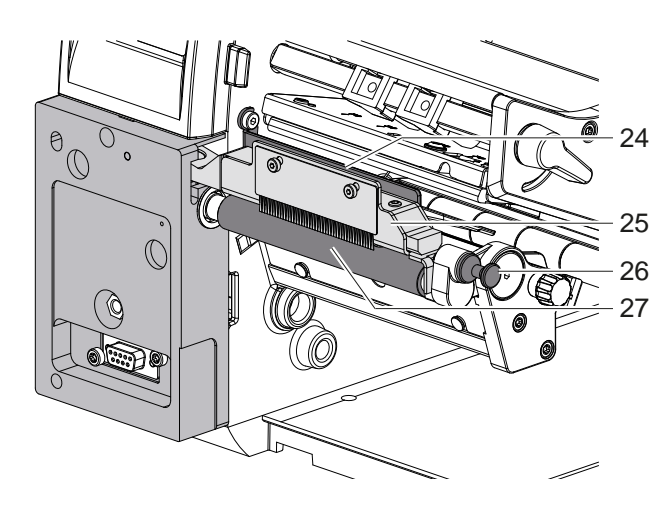

Bild 6 Separator an SQUIX MT

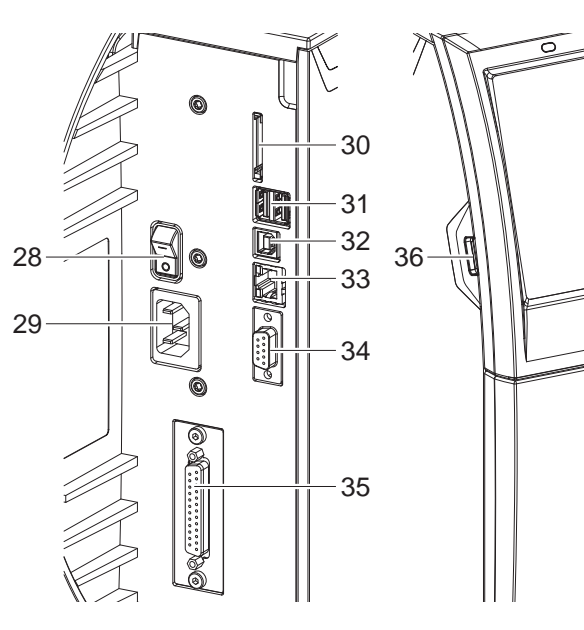

- 28 Netzschalter
- 29 Netzanschluss
- 30 Einschub für SD-Karte
- 31 2 USB-Host-Schnittstellen für Tastatur, Scanner, USB-Speicher oder Serviceschlüssel
- 32 USB 2.0 High-Speed Device-Schnittstelle
- 33 Ethernet 10/100 Base-T
- 34 RS-232-Schnittstelle
- 35 I/O-Schnittstelle \*
- 36 USB-Host-Schnittstelle für Tastatur, Scanner, USB-Speicher oder Serviceschlüssel

\* nicht bei allen Typen

<span id="page-7-0"></span>Bild 7 Anschlüsse

# <span id="page-8-0"></span>**2 [Installation](#page-5-1) 9**

# **2.2 Gerät auspacken und aufstellen**

- $\blacktriangleright$  Etikettendrucker aus dem Karton heben.
- Etikettendrucker auf Transportschäden prüfen.
- **Drucker auf ebener Unterlage aufstellen.**
- **X Transportsicherungen aus Schaumstoff im Druckkopfbereich entfernen.**
- **Eieferung auf Vollständigkeit prüfen.**

Lieferumfang:

- **Etikettendrucker**
- **Netzkabel**
- USB-Kabel
- **Betriebsanleitung**
- ¿ WLAN-Stick (Option)

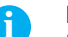

**i Hinweis! Bewahren Sie die Originalverpackung für spätere Transporte auf.**

# **! Achtung!**

**Beschädigung des Geräts und der Druckmaterialien durch Feuchtigkeit und Nässe.** X **Etikettendrucker nur an trockenen und vor Spritzwasser geschützten Orten aufstellen.**

# **2.3 WLAN-Stick installieren**

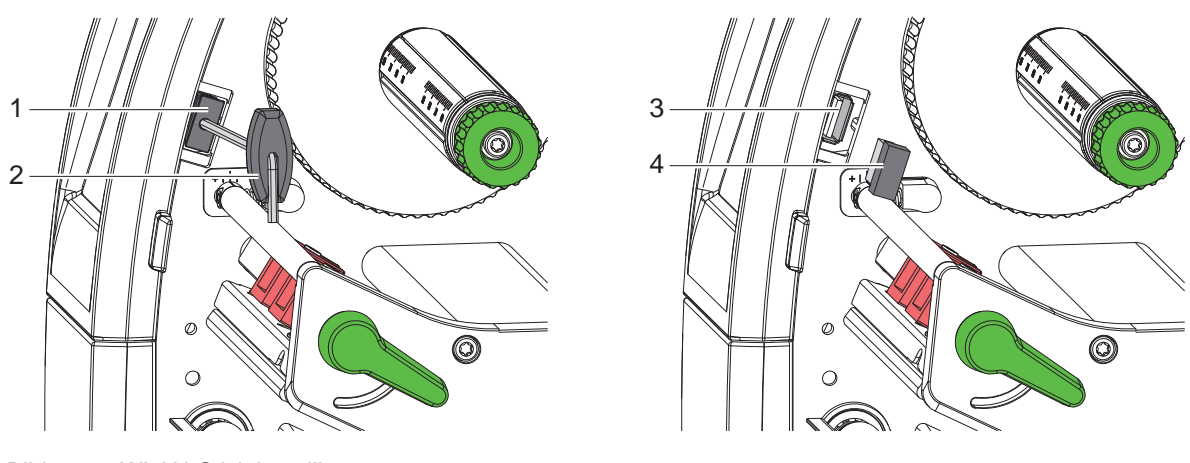

Bild 8 WLAN-Stick installieren

- ▶ Abdeckung (1) mit Sechskantschlüssel (2) entfernen.
- X WLAN-Stick (4) an der USB-Schnittstelle (3) im Bedienfeld anstecken.

# <span id="page-9-0"></span>**10 2 [Installation](#page-5-1) 10**

### **2.4 Gerät anschließen**

Die serienmäßig vorhandenen Schnittstellen und Anschlüsse sind in [Bild 7](#page-7-0) dargestellt.

### **2.4.1 An Stromnetz anschließen**

Der Drucker ist mit einem Weitbereichsnetzteil ausgerüstet. Der Betrieb mit einer Netzspannung von 230 V~/50 Hz oder 115 V~/60 Hz ist ohne Eingriff am Gerät möglich.

- 1. Sicherstellen, dass Gerät ausgeschaltet ist.
- 2. Netzkabel in Netzanschluss (29) stecken.
- 3. Stecker des Netzkabels in geerdete Steckdose stecken.

### **2.4.2 An Computer oder Computernetzwerk anschließen**

### **! Achtung!**

**Durch unzureichende oder fehlende Erdung können Störungen im Betrieb auftreten. Darauf achten, dass alle an den Etikettendrucker angeschlossenen Computer sowie die Verbindungskabel geerdet sind.**

**X Etikettendrucker mit Computer oder Netzwerk mit einem geeigneten Kabel verbinden.** Details zur Konfiguration der einzelnen Schnittstellen  $\triangleright$  Konfigurationsanleitung.

# **2.5 Gerät einschalten**

Wenn alle Anschlüsse hergestellt sind:

 $\triangleright$  Drucker am Netzschalter (28) einschalten. Der Drucker durchläuft einen Systemtest und zeigt anschließend im Display (10) den Systemzustand *Bereit* an.

### <span id="page-10-0"></span>**3 Touchscreen-Display 11**

<span id="page-10-1"></span>Mit dem Touchscreen-Display kann der Anwender den Betrieb des Druckers steuern, zum Beispiel:

- Druckaufträge unterbrechen, fortsetzen oder abbrechen,
- Druckparameter einstellen, z. B. Heizenergie des Druckkopfs, Druckgeschwindigkeit, Konfiguration der Schnittstellen, Sprache und Uhrzeit ( $\triangleright$  Konfigurationsanleitung),
- Stand-alone-Betrieb mit Speichermedium steuern ( $\triangleright$  Konfigurationsanleitung),
- Firmware-Update durchführen ( $\triangleright$  Konfigurationsanleitung).

Mehrere Funktionen und Einstellungen können auch durch druckereigene Kommandos mit Software-Applikationen oder durch direkte Programmierung mit einem Computer gesteuert werden. Details  $\triangleright$  Programmieranleitung.

Am Touchscreen-Display vorgenommene Einstellungen dienen der Grundeinstellung des Etikettendruckers.

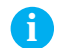

**i Hinweis! Es ist vorteilhaft, Anpassungen an verschiedene Druckaufträge in der Software vorzunehmen.**

# **3.1 Startbildschirm**

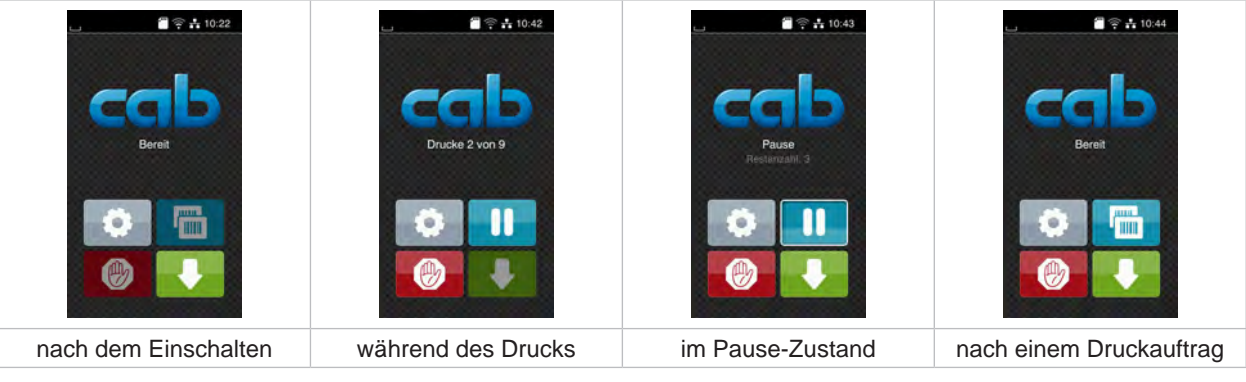

Bild 9 Startbildschirm

Der Touchscreen wird durch direkten Fingerdruck betätigt:

- Um ein Menü zu öffnen oder einen Menüpunkt auszuwählen, kurz auf das entsprechende Symbol tippen.
- Zum Scrollen in Listen Finger auf dem Display nach oben oder unten ziehen.

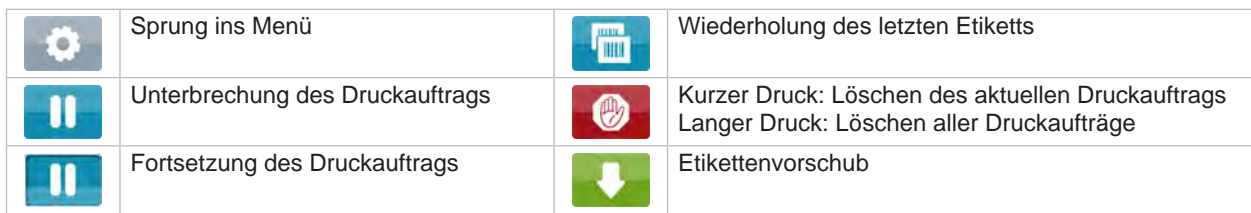

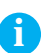

Tabelle 1 Schaltflächen im Startbildschirm

**i Hinweis! Inaktive Schaltflächen sind abgedunkelt.**

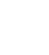

# **12 12 3 [Touchscreen-Display](#page-10-1)**

Bei bestimmten Software- oder Hardware-Konfigurationen erscheinen zusätzliche Symbole im Startbildschirm:

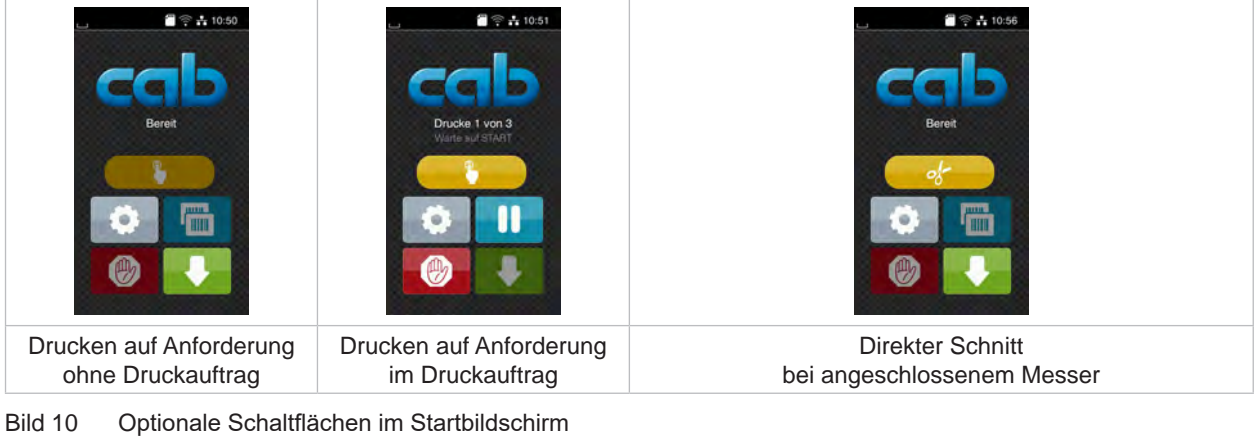

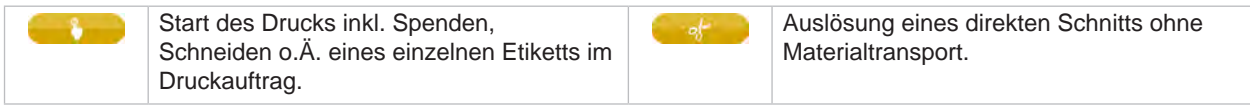

Tabelle 2 Optionale Schaltflächen im Startbildschirm

In der Kopfzeile werden abhängig von der Konfiguration verschiedene Informationen in Form von Widgets angezeigt:

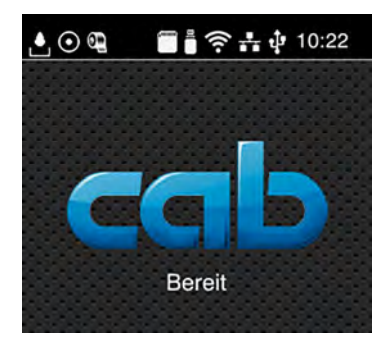

Bild 11 Widgets in der Kopfzeile

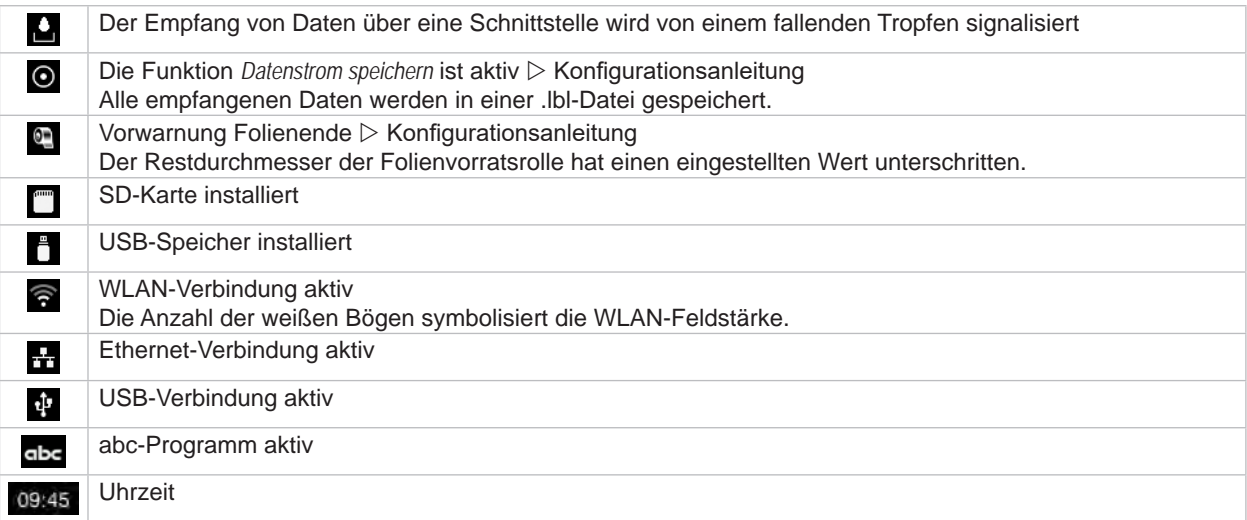

Tabelle 3 Widgets im Startbildschirm

# <span id="page-12-0"></span>**3 [Touchscreen-Display](#page-10-1)**

# **3.2 Navigieren im Menü**

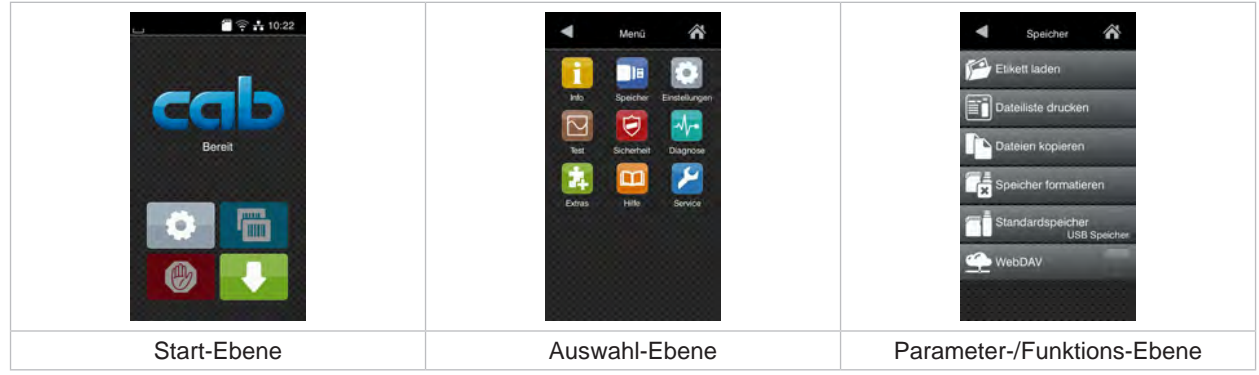

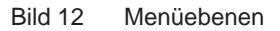

- ▶ Zum Sprung ins Menü in der Start-Ebene
- $\blacktriangleright$  Thema in der Auswahl-Ebene wählen. Verschiedene Themen besitzen Unterstrukturen mit weiteren Auswahl-Ebenen. Mit < erfolgt ein Rücksprung zur übergeordneten Ebene, mit < ein Rücksprung zur Start-Ebene.
- $\blacktriangleright$  Auswahl fortsetzen, bis die Parameter-/Funktions-Ebene erreicht ist.
- ▶ Funktion auswählen. Der Drucker führt die Funktion ggf. nach einem vorbereitenden Dialog aus. - oder -

Parameter auswählen. Die Einstellmöglichkeiten sind vom Typ des Parameters abhängig.

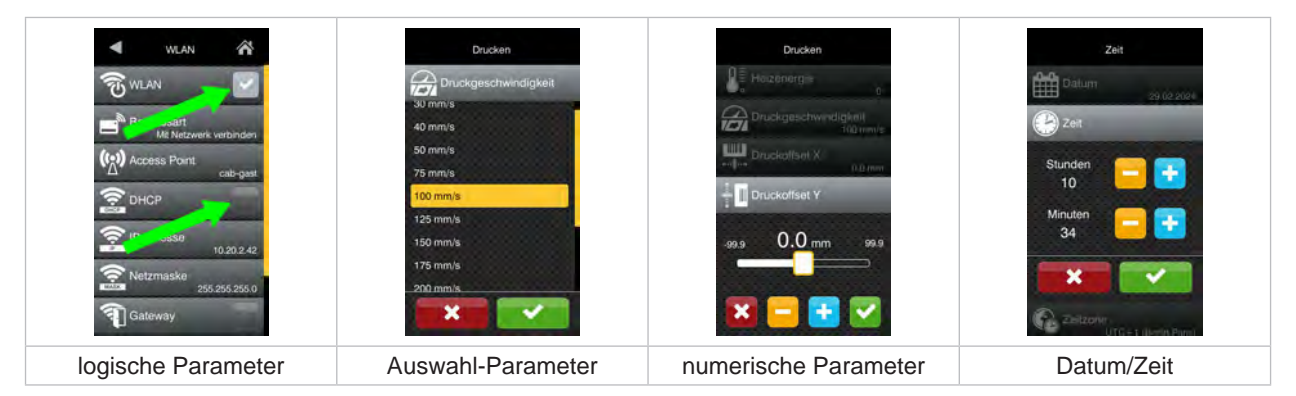

Bild 13 Beispiele zur Parametereinstellung

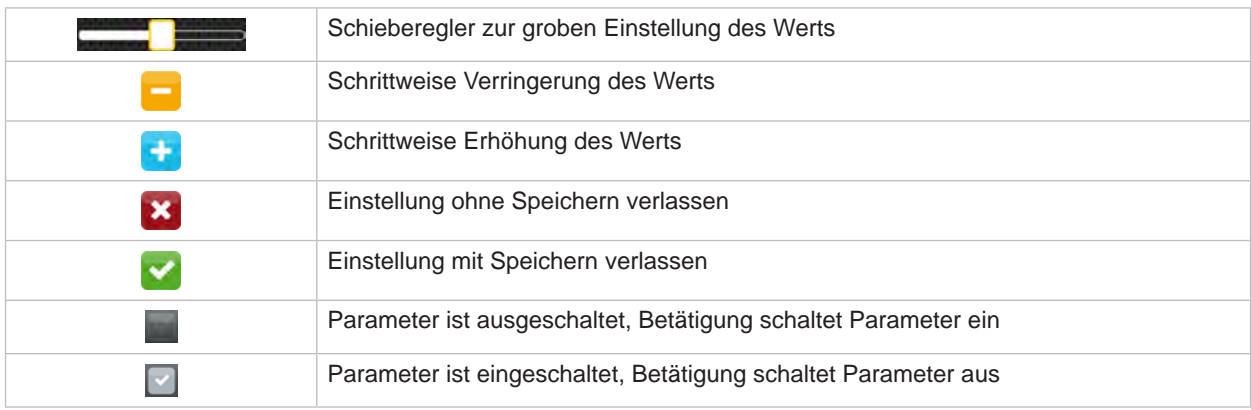

Tabelle 4 Schaltflächen

### <span id="page-13-0"></span>**14 4 Material einlegen 14**

# **i Hinweis!**

<span id="page-13-1"></span>**Für Einstellungen und einfache Montagen den mitgelieferten Sechskantschlüssel verwenden, der sich im oberen Teil der Druckbaugruppe befindet. Weitere Werkzeuge sind für die hier beschriebenen Arbeiten nicht erforderlich.**

# **4.1 Stützwinkel SQUIX 8.3 ab- und anschwenken**

Zur zusätzlichen Lagerung der Walzen- und Druckkopfbaugruppe sowie der Transferfolienwickler ist der SQUIX 8.3 mit einem Stützwinkel (1) ausgerüstet.

**i Hinweis! Für das Einlegen und Entnehmen des Materials ist am SQUIX 8.3 zusätzlich zu den in den nachfolgenden Abschnitten beschriebenen Handlungen der Stützwinkel ab- und anzuschwenken.**

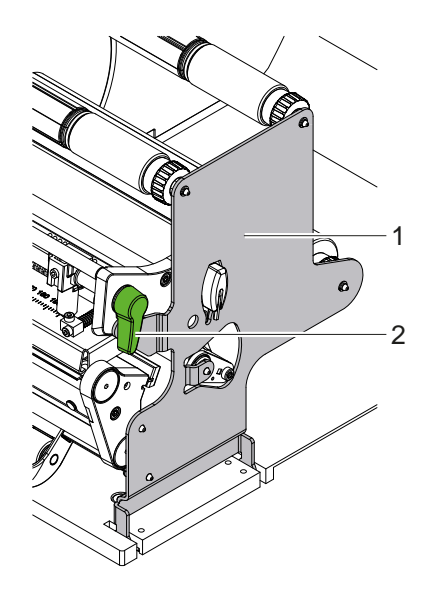

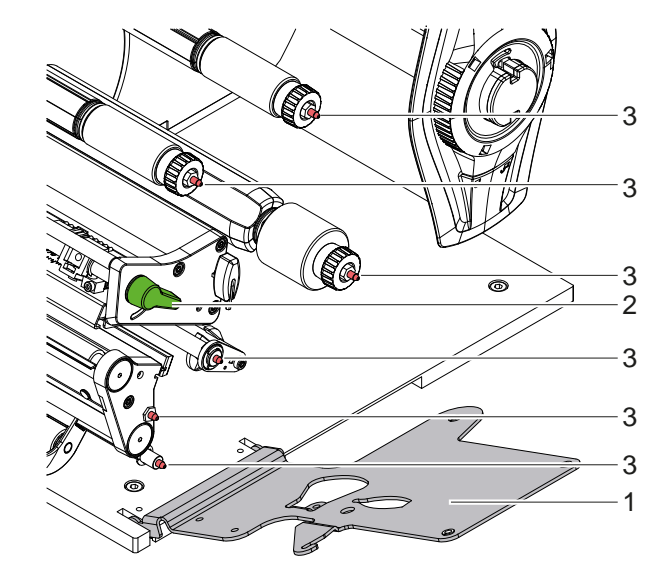

Bild 14 Stützwinkel SQUIX 8.3

### **Stützwinkel abschwenken**

- $\blacktriangleright$  Deckel öffnen.
- ▶ Hebel (2) in Gegenuhrzeigerrichtung drehen, um den Druckkopf anzuheben.
- Stützwinkel (1) abschwenken. Etiketten und Transferfolie können eingelegt oder entnommen werden.

### **Stützwinkel anschwenken**

- $\blacktriangleright$  Hebel (2) bis zum Anschlag in Gegenuhrzeigerrichtung drehen.
- X Stützwinkel (1) anschwenken. Dabei sicherstellen, dass alle Fangstifte (3) in die Bohrungen des Stützwinkels eingreifen.
- ▶ Hebel (2) in Uhrzeigerrichtung drehen, um den Druckkopf zu verriegeln.

# **! Achtung!**

**Verlust der Druckbildqualität.**

X **Betreiben und justieren Sie den Drucker nur bei angeschwenktem Stützwinkel !**

**Der Druckbetrieb wird bei abgeschwenktem Stützwinkel nicht unterbunden, allerdings können deutliche Qualitätsminderungen im Druckbild auftreten.**

- <span id="page-14-0"></span>**4 [Material einlegen](#page-13-1) 15**
- **4.2 Rollenmaterial einlegen**
- **4.2.1 Materialrolle auf Rollenhalter positionieren**

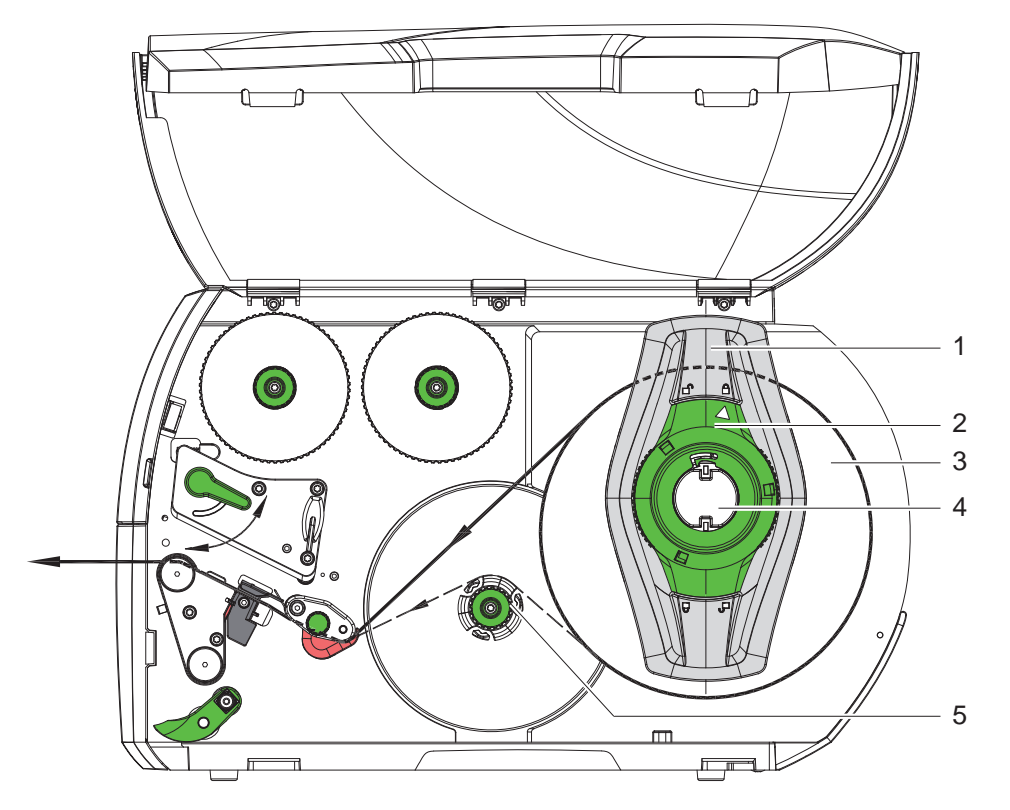

Bild 15 Rollenmaterial einlegen

- 1. Deckel öffnen.
- 2. Stellring (2) entgegen dem Uhrzeigersinn drehen, so dass der Pfeil auf das Symbol  $\bigcap^{n}$  zeigt, und Randsteller (1) dadurch lösen.
- 3. Randsteller (1) vom Rollenhalter (4) abziehen.
- 4. Materialrolle (3) so auf den Rollenhalter (4) schieben, dass die zu bedruckende Seite des Materials nach oben zeigt.
- 5. \* Geräte mit linksbündiger Materialführung Randsteller (1) auf Rollenhalter (4) aufsetzen und so weit schieben, bis die Materialrolle am Gehäuse und der Randsteller (1) an der Rolle (3) anliegt und beim Schieben ein deutlicher Widerstand spürbar wird. Geräte mit zentrierter Materialführung Randsteller (1) auf Rollenhalter (4) aufsetzen und so weit schieben, bis beide Randsteller an der Materialrolle (3) anliegen und beim Schieben ein deutlicher Widerstand spürbar wird.
- 6. Stellring (2) im Uhrzeigersinn drehen, so dass der Pfeil auf das Symbol  $\bigoplus$  zeigt, und Randsteller (1) dadurch auf dem Rollenhalter klemmen.
- 7. Längeren Etikettenstreifen abwickeln: Für Spende- oder Aufwickelmodus: ca. 60 cm Für Abreißmodus: ca. 40 cm

# <span id="page-15-0"></span>**16 16 4 [Material einlegen](#page-13-1)**

# **4.2.2 Etiketten in Druckkopf einlegen**

<span id="page-15-1"></span>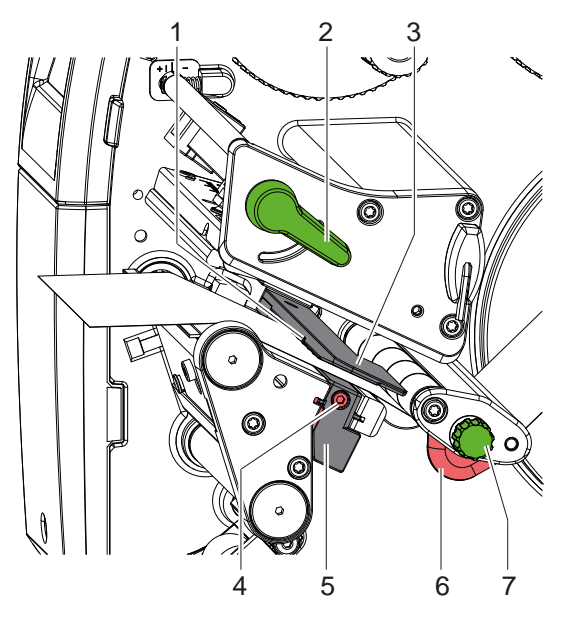

12 11  $1<sub>0</sub>$ 1 2 3  $\bullet$  $\Omega$ 6 7 9 8 6 7 5 4 9 6 7 8 5

Geräte mit linksbündiger Materialführung Geräte mit zentrierter Materialführung

Bild 16 Etiketten in Druckkopf einlegen

- 1. Hebel (2) in Gegenuhrzeigerrichtung drehen, um den Druckkopf anzuheben.
- 2. **\* SQUIX MT: Rastbolzen (8) ziehen. Das Andrucksystem (10) schwenkt nach oben.**
- 3. Randsteller (6) mit Hilfe des Rändelknopfs (7) bzw. bei SQUIX 8.3 direkt per Hand so einstellen, dass Geräte mit linksbündiger Materialführung

das Material zwischen Randsteller und Gehäuse passt.

Geräte mit zentrierter Materialführung

das Material zwischen die beiden Randsteller passt.

- 4. Etikettenstreifen oberhalb des internen Aufwicklers zur Druckeinheit führen.
- 5. Etikettenstreifen so durch die Etikettenlichtschranke (3) führen, dass er zwischen Druckkopf und Druckwalze die Druckeinheit verlässt.
- 6. \* SQUIX MT: Etikettenstreifen weiter durch Andrucksystem (10) und Zugwalze (9) des Separators führen, Rastbolzen ziehen, Andrucksystem (10) nach unten drücken und mit Rastbolzen verriegeln. Bei geschlossenen Andrucksystem Schrauben (11) lösen, Abstand zwischen Spitzen der Ableitbürste (12) und Etikettenmaterial auf 1mm einstellen und Schrauben wieder anziehen.
- 7. Randsteller (6) so positionieren, dass das Material ohne Klemmen geführt wird.

### **4.2.3 Etikettenlichtschranke einstellen**

<span id="page-15-2"></span>Die Etikettenlichtschranke kann zur Anpassung an das Etikettenmaterial quer zur Papierlaufrichtung verschoben werden. Der Sensor (1) der Etikettenlichtschranke ist beim Blick durch die Druckeinheit von vorne sichtbar und mit einer Marke am Lichtschrankenhalter gekennzeichnet. Bei eingeschaltetem Drucker leuchtet an der Sensorposition außerdem eine gelbe LED.

- $\triangleright$  Schraube (4) lösen.
- Etikettenlichtschranke mit Griff (5) so positionieren, dass der Sensor (1) die Etikettenlücke oder eine Reflex- oder Perforationsmarke erfassen kann.
- oder, wenn die Etiketten von der Rechteckform abweichen, -
- Etikettenlichtschranke mit Griff (5) auf die in Papierlaufrichtung vorderste Kante des Etiketts ausrichten.
- $\blacktriangleright$  Schraube (4) anziehen.

Nur für den Betrieb im Abreißmodus:

▶ Hebel (2) in Uhrzeigerrichtung, drehen, um den Druckkopf zu verriegeln.

Die Etiketten sind für den Betrieb im Abreißmodus eingelegt.

### <span id="page-16-0"></span>**4 [Material einlegen](#page-13-1) 17**

# **4.2.4 Aufwickeln der Etiketten im Aufwickelmodus**

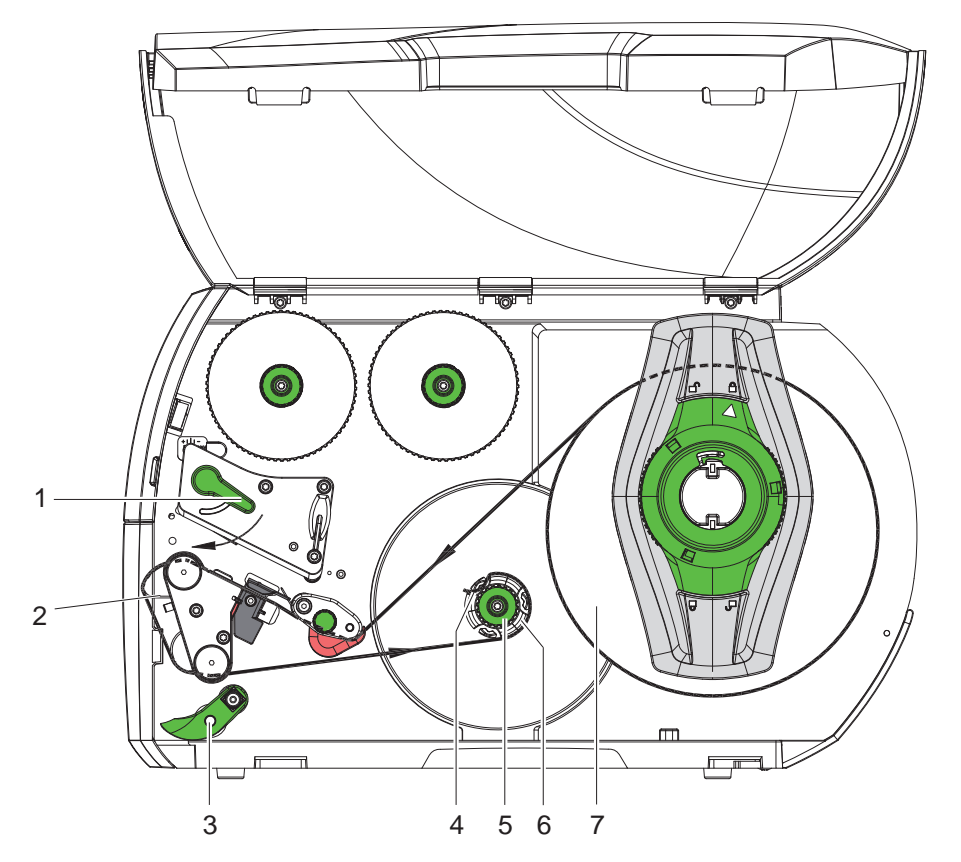

Bild 17 Führung der Etiketten im Aufwickelmodus

Im Aufwickelmodus werden die Etiketten nach dem Bedrucken intern zur späteren Verwendung wieder aufgewickelt.

- 1. Für den Aufwickelmodus Umlenkblech anbauen ( $\triangleright$  [4.5 auf Seite 22](#page-21-1)).
- 2. Andrucksystem (3) von Umlenkwalze abschwenken.
- 3. Etikettenstreifen um das Umlenkblech (2) zum internen Aufwickler (6) führen.
- 4. Aufwickler (6) festhalten und Drehknopf (5) im Uhrzeigersinn bis zum Anschlag drehen.
- 5. Etikettenstreifen unter eine Klammer (4) des Aufwicklers schieben und Drehknopf (5) gegen den Uhrzeigersinn bis zum Anschlag drehen.

Der Aufwickler wird gespreizt und der Etikettenstreifen dadurch festgeklemmt.

- 6. Aufwickler (6) gegen den Uhrzeigersinn drehen, um den Etikettenstreifen zu straffen.
- 7. Hebel (1) in Uhrzeigerrichtung drehen, um den Druckkopf zu verriegeln.

Die Etiketten sind für den Betrieb im Aufwickelmodus eingelegt.

# <span id="page-17-0"></span>**18 4 [Material einlegen](#page-13-1) 18**

# **4.2.5 Aufgewickelte Rolle entnehmen**

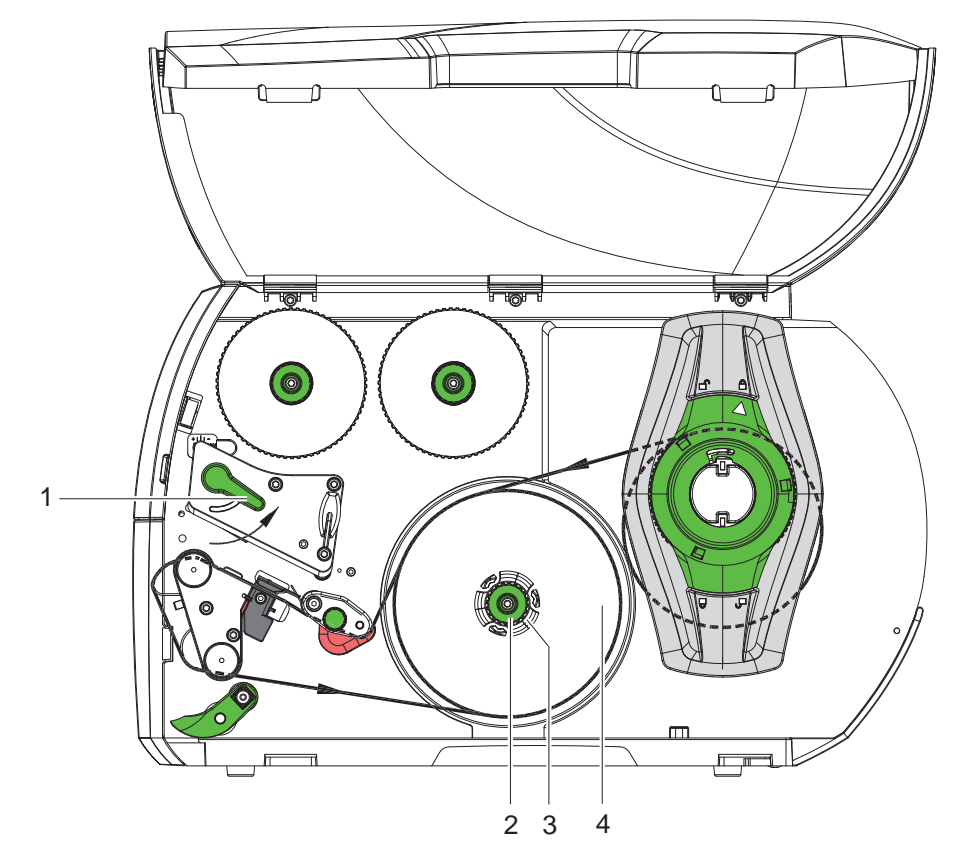

Bild 18 Aufgewickelte Rolle entnehmen

- 1. Hebel (1) in Gegenuhrzeigerrichtung drehen, um den Druckkopf anzuheben.
- 2. Etikettenstreifen abschneiden und vollständig auf den Aufwickler (3) wickeln.
- 3. Aufwickler (3) festhalten und Drehknopf (2) im Uhrzeigersinn drehen. Die Aufwicklerspindel wird entspannt und die aufgewickelte Rolle (4) freigegeben.
- 4. Aufgewickelte Rolle (4) vom Aufwickler (3) nehmen.

### <span id="page-18-0"></span>**4 [Material einlegen](#page-13-1) 19**

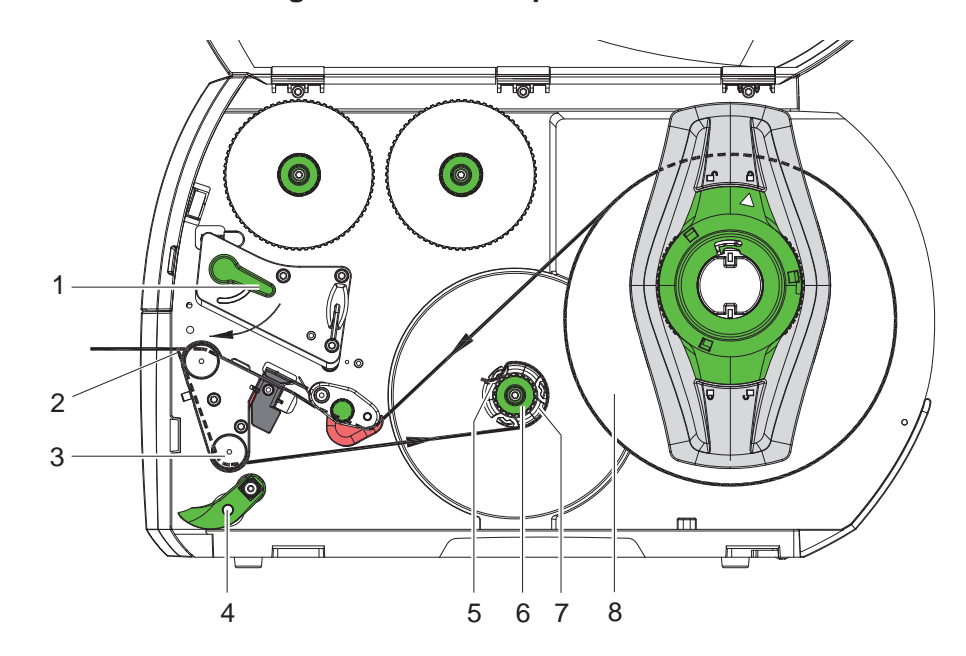

**4.2.6 Aufwickeln des Trägermaterials im Spendemodus**

Bild 19 Führung des Materials im Spendemodus

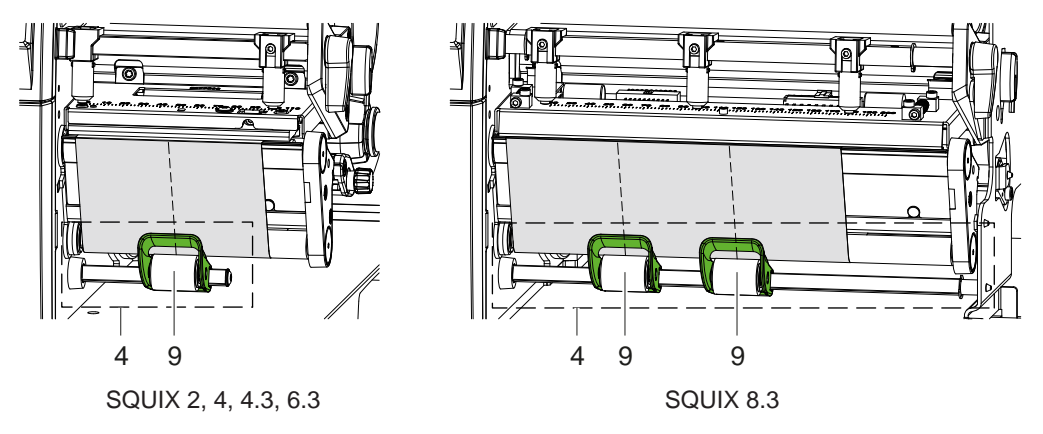

Bild 20 Ausrichtung der Andruckrollen

Im Spendemodus werden die Etiketten nach dem Bedrucken entnommen, und nur das Trägermaterial wird intern aufgewickelt.

- 1. Andrucksystem (4) von Umlenkwalze (3) abschwenken.
- 2. Etiketten auf den ersten 100 mm des Etikettenstreifens vom Trägermaterial entfernen.
- 3. Streifen um die Spendekante (2) und die Umlenkwalze (3) zum Aufwickler (7) führen.
- 4. Aufwickler (7) festhalten und Drehknopf (6) bis zum Anschlag im Uhrzeigersinn drehen.
- 5. Trägermaterial unter eine Klammer (5) des Aufwicklers (7) schieben und Außenkante des Streifens zur Vorratsrolle (8) ausrichten.
- 6. Drehknopf (6) bis zum Anschlag gegen den Uhrzeigersinn drehen. Der Aufwickler wird gespreizt und der Streifen dadurch festgeklemmt.
- 7. Aufwickler (7) gegen den Uhrzeigersinn drehen, um das Material zu straffen.
- 8. \* SQUIX 2, 4, 4.3, 6.3: Andruckrolle (9) mittig zur Etikettenbreite positionieren. SQUIX 8.3: Andruckrollen (9) bei 1/3 und 2/3 der Etikettenbreite positionieren.
- 9. Andrucksystem (4) an Umlenkwalze (3) anschwenken.

10. Hebel (1) in Uhrzeigerrichtung drehen, um den Druckkopf zu verriegeln.

Die Etiketten sind für den Betrieb im Spendemodus eingelegt.

# <span id="page-19-0"></span>**20 20 4 [Material einlegen](#page-13-1)**

# **4.3 Leporello-Etiketten einlegen**

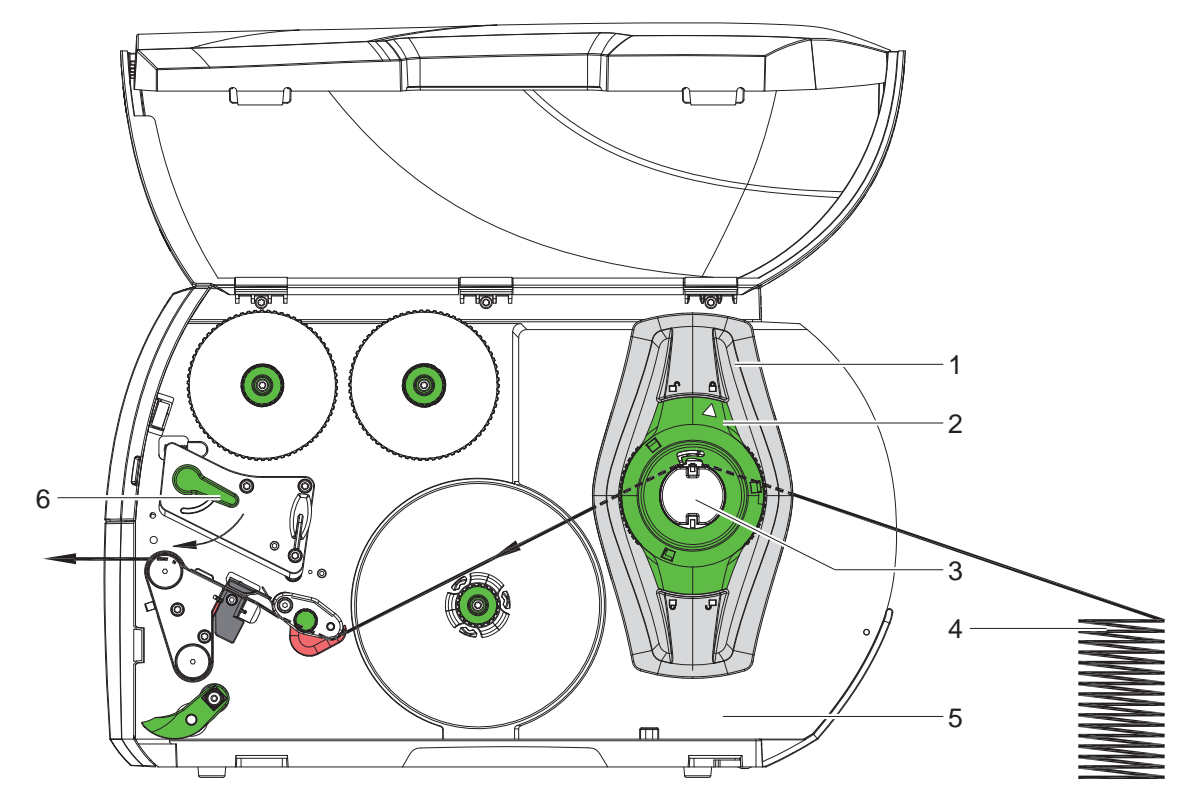

Bild 21 Papierlauf mit Leporello-Etiketten

- 1. Stellring (2) entgegen dem Uhrzeigersinn drehen, so dass der Pfeil auf das Symbol  $\bigcap^{n}$  zeigt, und Randsteller (1) dadurch lösen.
- 2. Randsteller (1) so einstellen, dass Geräte mit linksbündiger Materialführung das Material zwischen Randsteller und Gehäuse passt. Geräte mit zentrierter Materialführung das Material zwischen die beiden Randsteller passt.
- 3. Etikettenstapel (4) hinter dem Drucker platzieren. Darauf achten, dass die Etiketten auf dem Streifen von oben zu sehen sind.
- 4. Etikettenstreifen über den Rollenhalter (3) zur Druckeinheit führen.
- 5. Randsteller (1) so weit schieben, bis der Etikettenstreifen an Montagewand (5) und Randsteller (1) bzw. an beiden Randstellern anliegt, ohne geklemmt oder geknickt zu werden.
- 6. Stellring (2) im Uhrzeigersinn drehen, so dass der Pfeil auf das Symbol  $\triangle$  zeigt, und Randsteller (1) dadurch auf dem Rollenhalter klemmen.
- 7. Etikettenstreifen in Druckkopf einlegen ( $\triangleright$  [4.2.2 auf Seite 16](#page-15-1)).
- 8. Etikettenlichtschranke einstellen ( $\triangleright$  [4.2.3 auf Seite 16\)](#page-15-2).
- 9. Kopfandrucksystem einstellen ( $\triangleright$  [4.4 auf Seite 21\)](#page-20-1).
- 10. Hebel (6) in Uhrzeigerrichtung drehen, um den Druckkopf zu verriegeln.

### <span id="page-20-0"></span>**4 [Material einlegen](#page-13-1)**

### **4.4 Kopfandrucksystem einstellen**

### <span id="page-20-1"></span>**Geräte mit linksbündiger Materialführung**

Der Druckkopf wird mit zwei Stößeln angedrückt. Die Position des äußeren Stößels muss auf die Breite des verwendeten Etikettenmaterials eingestellt werden, um

- eine gleichmäßige Druckqualität über die gesamte Etikettenbreite zu erzielen,
- Falten im Transferfolienlauf zu vermeiden,
- vorzeitigen Verschleiß der Druckwalze und des Druckkopfs zu vermeiden.

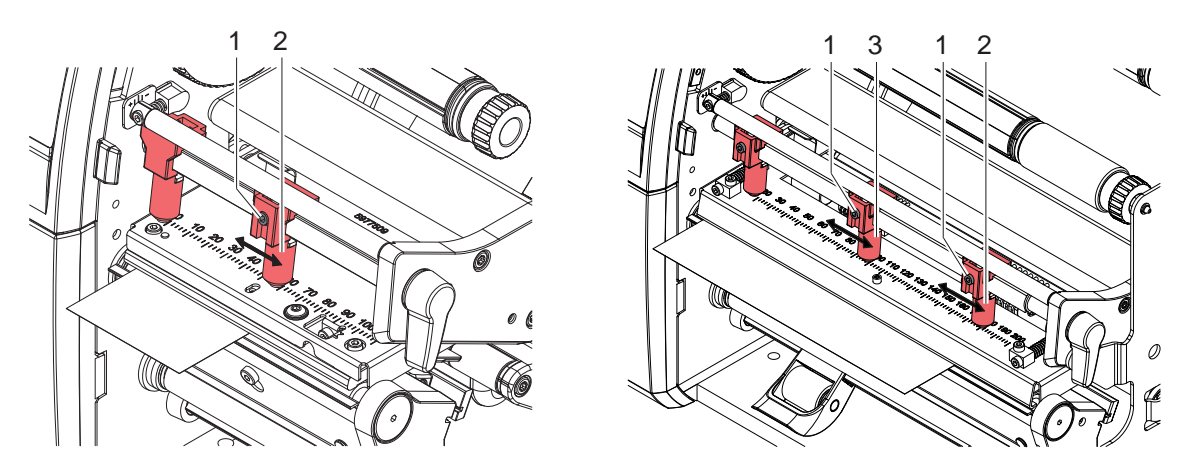

Bild 22 Kopfandrucksystem einstellen - Geräte mit linksbündiger Materialführung

- X Gewindestift (1) an äußerem Stößel (2) mit Sechskantschlüssel lösen.
- Äußeren Stößel (2) oberhalb des äußeren Etikettenrands positionieren.
- Gewindestift (1) festziehen.
- Bei SQUIX 8.3 mittleren Stößel (3) zur Etikettenmitte ausrichten.

### **Geräte mit zentrierter Materialführung**

Der Druckkopf wird mit zwei Stößeln (1) angedrückt, die in der Grundstellung in der Mitte des Kopfwinkels positioniert sind. Diese Einstellung kann für die meisten Anwendungen beibehalten werden.

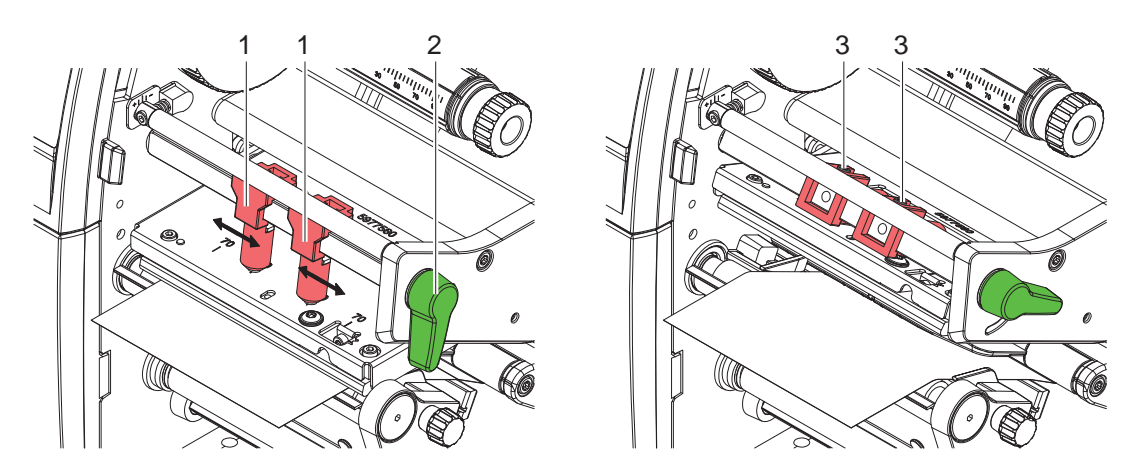

Bild 23 Kopfandrucksystem einstellen - Geräte mit zentrierter Materialführung

Falls es bei der Verwendung sehr breiter Materialien zu Aufhellungen des Druckbildes in den seitlichen Randbereichen kommt, können die Stößel verstellt werden :

- X Gewindestifte (3) in beiden Stößeln (1) mit Sechskantschlüssel lösen.
- ▶ Hebel (2) in Uhrzeigerrichtung drehen, um den Druckkopf zu verriegeln.
- Stößel zum Skalenwert 70 verschieben.
- Gewindestifte (3) festziehen.

# <span id="page-21-0"></span>**22 4 [Material einlegen](#page-13-1) 22**

# **4.5 Umlenkblech, Spende- oder Abreißkante ab- und anbauen**

<span id="page-21-1"></span>Um den Drucker für einen anderen Betriebsmodus umzurüsten, muss ggf. ein Umlenkblech (2a), eine Spendekante (2b) oder Abreißkante (2c) montiert werden.

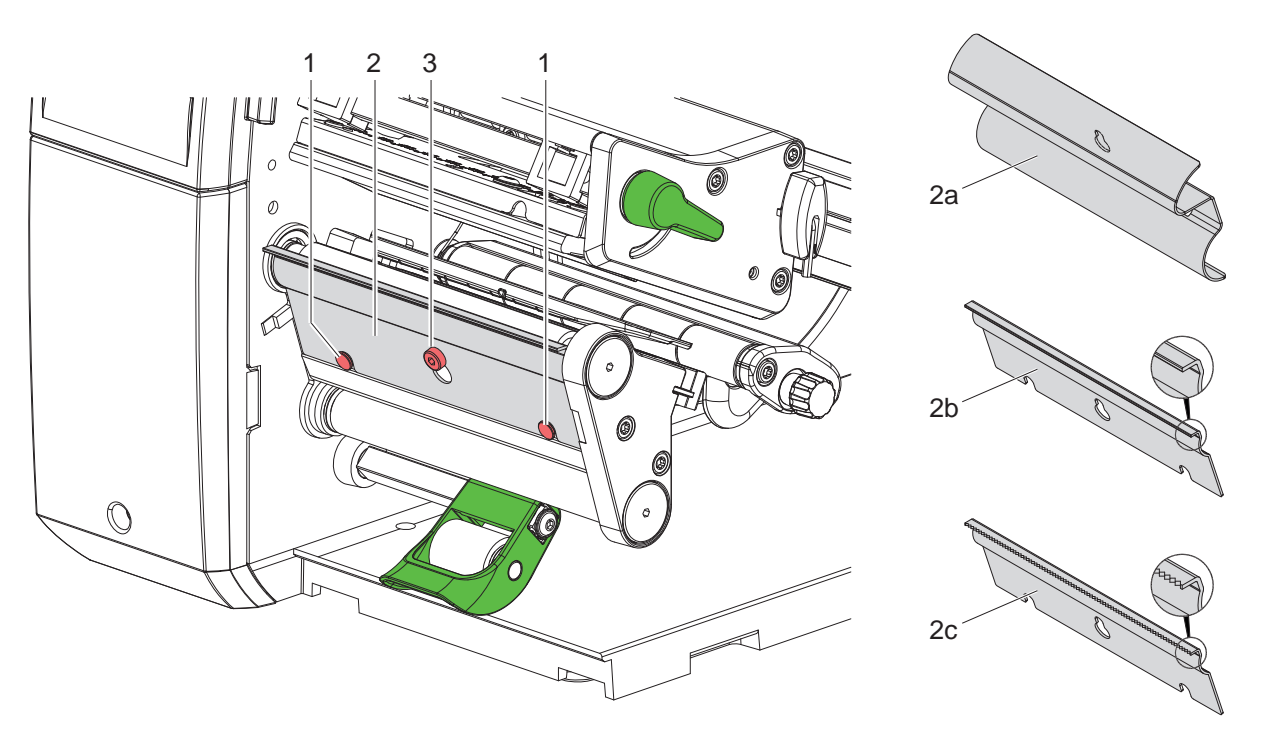

Bild 24 Umlenkblech, Spendekante oder Abreißkante ab- und anbauen

### **Blech abbauen**

- Schraube (3) um mehrere Umdrehungen lösen.
- $\blacktriangleright$  Blech (2) nach oben schieben und abnehmen.

### **Blech anbauen**

- Blech (2) auf die Schraube (3) aufsetzen, nach unten hinter die Stifte (1) schieben.
- $\blacktriangleright$  Schraube (3) anziehen.

### <span id="page-22-0"></span>**4 [Material einlegen](#page-13-1) 23**

# **4.6 Transferfolie einlegen**

**i Hinweis! Beim direkten Thermodruck keine Transferfolie einlegen und ggf. schon eingelegte Transferfolie entfernen.**

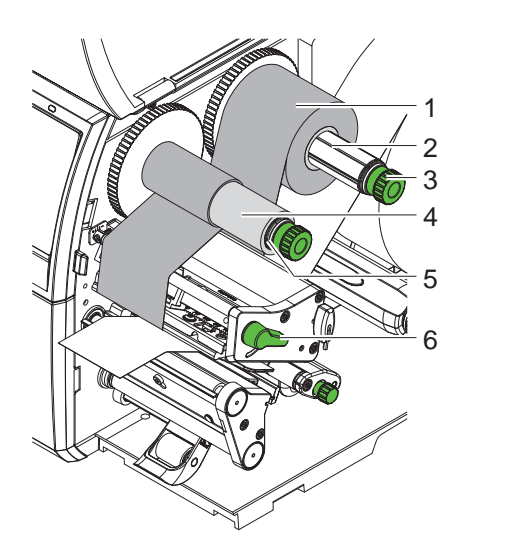

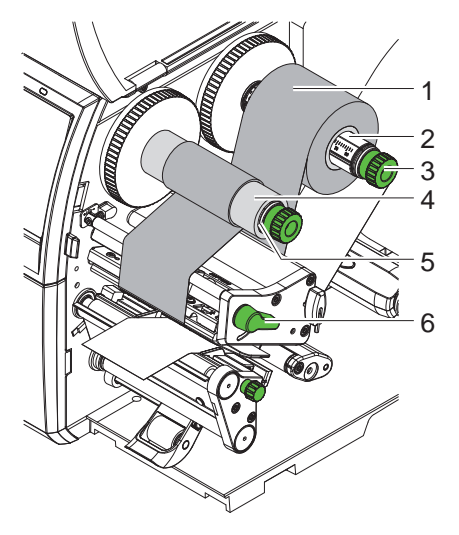

Geräte mit linksbündiger Materialführung Geräte mit zentrierter Materialführung

Bild 25 Transferfolie einlegen

- 1. Vor dem Einlegen der Transferfolie Druckkopf reinigen ( $\triangleright$  [6.3 auf Seite 27](#page-26-1)).
- 2. Hebel (6) in Gegenuhrzeigerrichtung drehen, um den Druckkopf anzuheben.
- 3. Transferfolienrolle (1) so auf den Abwickler (2) schieben, dass die Farbbeschichtung der Folie beim Abwickeln nach unten weist.
- 4. \* Geräte mit linksbündiger Materialführung Rolle (1) bis zum Anschlag schieben. Geräte mit zentrierter Materialführung Rolle (1) so auf dem Abwickler positionieren, dass beide Enden der Rolle bei identischen Skalenwerten liegen.
- 5. Transferfolienrolle (1) festhalten und Drehknopf am Abwickler (3) gegen den Uhrzeigersinn drehen, bis die Transferfolienrolle fixiert ist.
- 6. Geeigneten Transferfolienkern (4) auf den Transferfolienaufwickler (5) schieben und in gleicher Weise fixieren.
- 7. Transferfolie wie in [Bild 26](#page-22-1) durch die Druckbaugruppe führen.
- 8. Transferfolienanfang mit einem Klebestreifen am Transferfolienkern (4) fixieren. Hierbei die Rotationsrichtung des Transferfolienaufwicklers entgegen dem Uhrzeigersinn beachten.
- 9. Transferfolienaufwickler (5) entgegen dem Uhrzeigersinn drehen, um den Transferfolienlauf zu glätten.
- 10. Hebel (6) in Uhrzeigerrichtung drehen, um den Druckkopf zu verriegeln.

<span id="page-22-1"></span>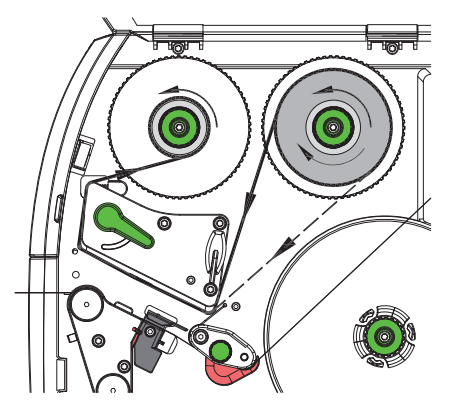

Bild 26 Transferfolienlauf

# <span id="page-23-0"></span>**24 24 4 [Material einlegen](#page-13-1)**

# **4.7 Transferfolienlauf einstellen**

<span id="page-23-1"></span>Faltenbildung im Transferfolienlauf kann zu Druckbildfehlern führen. Zur Vermeidung von Faltenbildung kann die Transferfolienumlenkung (3) justiert werden.

**i Hinweis! Eine fehlerhafte Einstellung des Kopfandrucksystems kann ebenfalls zu Falten im Folienlauf führen ( [4.4 auf Seite 21](#page-20-1)).**

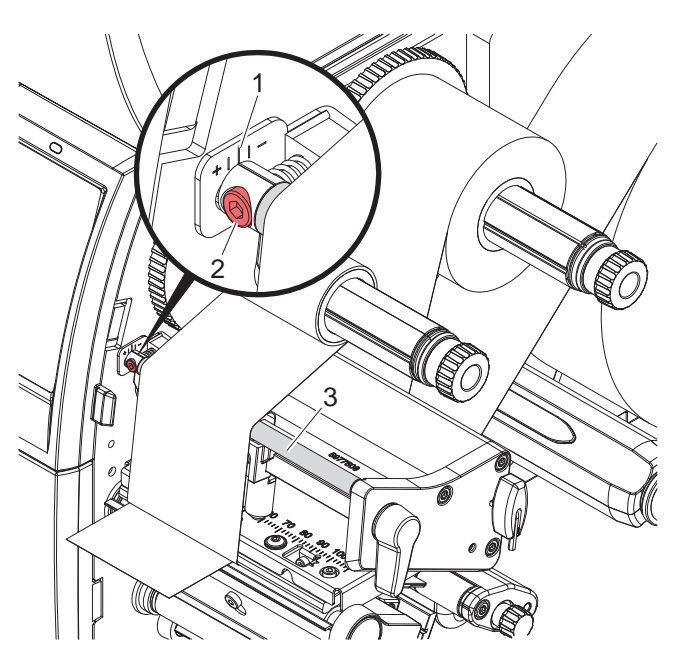

Bild 27 Transferfolienlauf einstellen

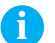

# **i Hinweis!**

**Die Justage lässt sich am besten während des Druckbetriebs ausführen.**

- 1. Bestehende Einstellung an der Skala (1) ablesen und ggf. notieren.
- 2. Mit Sechskantschlüssel Schraube (2) drehen und das Verhalten der Folie beobachten. In Richtung + wird die Innenkante der Transferfolie gestrafft, in Richtung - die Außenkante.

### <span id="page-24-0"></span>**5 Druckbetrieb 25**

### **! Achtung!**

<span id="page-24-1"></span>**Beschädigung des Druckkopfs durch unsachgemäße Behandlung!**

- ▶ Unterseite des Druckkopfs nicht mit Fingern oder scharfen Gegenständen berühren.
- X **Darauf achten, dass sich keine Verunreinigungen auf den Etiketten befinden.**
- ▶ Auf glatte Etikettenoberflächen achten. Raue Etiketten wirken wie Schmirgel und reduzieren die Lebens**dauer des Druckkopfs.**
- **Mit möglichst geringer Druckkopftemperatur drucken.**

Der Drucker ist betriebsbereit, wenn alle Anschlüsse hergestellt und Etiketten und ggf. Transferfolie eingelegt sind.

### **5.1 Synchronisation des Papierlaufs**

Nach dem Einlegen des Etikettenmaterials ist im Spende- oder Schneidemodus eine Synchronisation des Papierlaufs erforderlich. Dabei wird das erste vom Etikettensensor erkannte Etikett in Druckposition gebracht und alle davor liegenden Etiketten aus dem Drucker transportiert. Dies verhindert, dass im Spendemodus Leeretiketten gemeinsam mit dem ersten bedruckten Etikett gespendet werden bzw. im Schneidemodus die Schnittlänge des ersten Abschnitts fehlerhaft wird. Beide Effekte könnten das erste Etikett unbrauchbar machen.

- drücken, um die Synchronisation zu starten.
- Die beim Vorschub gespendeten bzw. abgeschnittenen Leeretiketten entfernen.

### **i Hinweis!**

**Ein Synchronisationslauf ist nicht notwendig, wenn der Druckkopf zwischen verschiedenen Druckaufträgen nicht geöffnet wurde, auch wenn der Drucker ausgeschaltet war.**

### **5.2 Abreißmodus**

Im Abreißmodus werden Etiketten oder Endlosmaterial bedruckt. Der Druckauftrag wird ohne Unterbrechung abgearbeitet. Nach dem Druck wird der Etikettenstreifen von Hand abgetrennt. Für diese Betriebsart muss die Abreißkante montiert sein  $\triangleright$  [4.5 auf Seite 22.](#page-21-1)

### **5.3 Spendemodus**

Im Spendemodus werden die Etiketten nach dem Druck automatisch vom Trägermaterial abgelöst und zur Entnahme bereitgestellt. Das Trägermaterial wird intern im Drucker aufgewickelt.

Die Betriebsart ist nur mit den Spendeversionen der Drucker möglich.

# **! Achtung!**

**Der Spendemodus muss in der Software aktiviert werden. In der Direktprogrammierung erfolgt dies mit dem "P-Kommando" Programmieranleitung.**

- Im einfachsten Fall kann der Spendemodus ohne Verwendung einer optionalen Baugruppe über das Touchscreen-Display gesteuert werden:
- ▶ Druckauftrag mit aktiviertem Spendemodus starten.
- Einzelnen Spendevorgang jeweils durch Betätigen von im Touchscreen-Display starten.
- Beim Betrieb mit den Spendelichtschranken der PS-Serie wird das Vorhandensein eines Etiketts in der Spendeposition sensorisch erfasst, so dass sofort nach der Entnahme eines Etiketts das nächste gedruckt und gespendet werden kann  $\triangleright$  separate Dokumentation.
- Bei der Verwendung von Applikatoren können die Etiketten sofort nach dem Druck auf ein Produkt aufgebracht werden  $\triangleright$  separate Dokumentation.

### **5.4 Internes Aufwickeln**

Die Etiketten werden zur späteren Verwendung nach dem Druck mit dem Trägermaterial intern wieder aufgewickelt. Die Betriebsart ist nur mit den Spendeversionen der Drucker möglich. Anstelle der Spendekante muss ein optionales Umlenkblech montiert werden  $\triangleright$  [4.5 auf Seite 22](#page-21-1).

# <span id="page-25-0"></span>**26 5 [Druckbetrieb](#page-24-1) 26**

# **5.5 Unterdrückung des Rücktransports (nur SQUIX MT)**

**i Hinweis! Der Rückzug des Materialanfangs zum Druckkopf im Schneidemodus oder zwischen Druckaufträgen ist für SQUIX MT nicht zugelassen.** 

Zur Vermeidung des Rückzugs :

- X Im Druckertreiber unter **Druckeinstellungen > Erweiterte Einstellungen > Optionen**
- die Einstellung "**Einzelpuffer-Modus**" deaktivieren.

oder

- $\blacktriangleright$  In der Direktprogrammierung  $\triangleright$  Programmieranleitung
- Befehl **O S** nicht verwenden.

### **5.6 Vermeidung von Materialverlusten (nur SQUIX MT)**

# **! Achtung! Materialverlust!**

**Im SQUIX MT ist ein Rücktransport des Materials von der Schneidekante zum Druckkopf aus Gründen der sicheren Materialführung nicht erlaubt.**

**Dies führt bei jeder Unterbrechung des kontinuierlichen Druckbetriebs zu folgendem Verhalten:**

- **• Der aktuelle Abschnitt wird fertig bedruckt, durch das Messer geschoben und abgeschnitten. Zwischen Druckkopf und Messer verbleibt unbedrucktes Material.**
- **• Bei der Wiederaufnahme des Druckbetriebs wird das Material zwischen Druckkopf und Messer nicht zurückgezogen. Der Druck wird an der unter dem Druckkopf liegenden Stelle fortgesetzt.**
- **• Dadurch entstehen unbedruckte und damit in der Folge nicht nutzbare Abschnitte.**
- **• Beim Betrieb mit Messer liegt der Materialverlust bei mindestens 50 mm für Endlosmaterial. Bei der Verwendung strukturierter Materialien, bei denen das Druckbild zum Materialtransport synchronisiert werden muss, kann der Verlust eine Länge von über 300 mm erreichen.**

**Um Materialverluste gering zu halten, müssen die Unterbrechungen des kontinuierlichen Druckbetriebs minimiert werden :**

- X **Druckaufträge nur bei unbedingter Notwendigkeit unterbrechen.**
- X **Aufträge mit kleiner Anzahl von Druckabschnitten, insbesondere Aufträge mit nur einem Abschnitt vermeiden.**

### **Optimierung der Datenübertragung**

Falls aufeinander folgende Abschnitte unterschiedliche Informationen beinhalten, muss der interne Bildaufbau im Speicher abgeschlossen sein, bevor die Bedruckung des vorhergehenden Abschnitts beendet ist ! Anderenfalls wird der erste Abschnitt zum Messer vorgeschoben, ohne dass der nächste Abschnitt bedruckt wird. Der Druck des zweiten Abschnitts beginnt dann erst, nachdem der erste abgeschnitten wurde.

Daher ist es notwendig, die für die verschiedenen Abschnitte zu übertragenden Daten auf ein Minimum zu reduzieren, d.h. auf die Übertragung kompletter Etikettenbeschreibungen pro Etikett zu verzichten und nur die wechselnden Inhalte zu übertragen :

X Im Druckertreiber unter **Allgemein > Druckeinstellungen > Erweiterte Einstellungen > Optionen** die Einstellung **"Optimierung für alle Software erzwingen"** aktivieren.

oder

▶ In der Direktprogrammierung den Replace-Befehl **R** zum Austausch der Inhalte verwenden.  $\triangleright$  Programmieranleitung.

# <span id="page-26-0"></span>**6 Reinigung 27**

# **6.1 Reinigungshinweise**

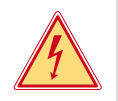

# <span id="page-26-2"></span>**Gefahr!**

### **Lebensgefahr durch Stromschlag!**

### **Vor allen Wartungsarbeiten Drucker vom Stromnetz trennen.**

Der Etikettendrucker erfordert nur sehr wenig Pflegeaufwand.

Wichtig ist die regelmäßige Säuberung des Thermodruckkopfes. Dies garantiert ein gleichbleibend gutes Druckbild und trägt maßgeblich dazu bei, einen vorzeitigen Verschleiß des Druckkopfes zu verhindern. Sonst beschränkt sich die Wartung auf eine monatliche Reinigung des Gerätes.

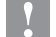

### **! Achtung!**

**Beschädigung des Druckers durch scharfe Reinigungsmittel! Keine Scheuer- oder Lösungsmittel zur Reinigung der Außenflächen oder Baugruppen verwenden.**

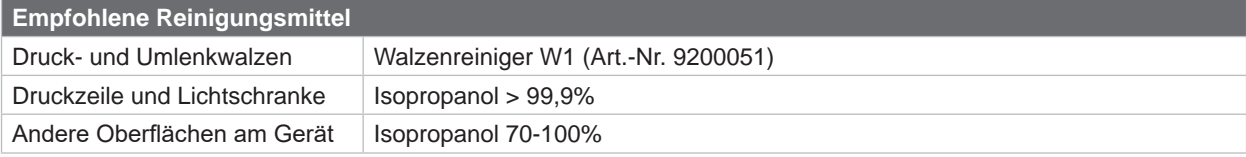

Tabelle 5 Empfohlene Reinigungsmittel

**X Staub und Papierfusseln im Druckbereich mit weichem Pinsel oder Staubsauger entfernen.** 

### **6.2 Druckwalze reinigen**

Verschmutzungen an der Druckwalze können zu einer Beeinträchtigung des Druckbildes und des Materialtransports führen.

- $\blacktriangleright$  Druckkopf abschwenken.
- Etiketten und Transferfolie aus dem Drucker nehmen.
- $\triangleright$  Ablagerungen mit Walzenreiniger W1 und weichem Tuch entfernen.
- $\triangleright$  Vor Wiederinbetriebnahme des Druckers ca. 2 bis 3 Minuten warten.
- $\blacktriangleright$  Wenn die Walze Beschädigungen aufweist, Walze tauschen  $\triangleright$  Serviceanleitung.

### **6.3 Druckkopf reinigen**

<span id="page-26-1"></span>

Reinigungsabstände : Direkter Thermodruck - nach jedem Wechsel der Etikettenrolle

Thermotransferdruck - nach jedem Rollenwechsel der Transferfolie

Während des Drucks können sich am Druckkopf Verunreinigungen ansammeln, die das Druckbild beeinträchtigen, z. B. durch Kontrastunterschiede oder senkrechte Streifen.

# **! Achtung!**

**Beschädigung des Druckkopfs!**

**Keine scharfen oder harten Gegenstände zur Reinigung des Druckkopfs verwenden. Glasschutzschicht des Druckkopfs nicht berühren.**

### **! Achtung!**

**Verletzungsgefahr durch heiße Druckkopfzeile. Darauf achten, dass vor dem Reinigen der Druckkopf abgekühlt ist.**

- $\blacktriangleright$  Druckkopf abschwenken.
- $\blacktriangleright$  Etiketten und Transferfolie aus dem Drucker nehmen.
- ▶ Druckkopf mit einem in Isopropanol > 99,9% getränkten Wattestäbchen oder einem weichen Tuch reinigen.
- $\blacktriangleright$  Druckkopf 2 bis 3 Minuten trocknen lassen.

# <span id="page-27-0"></span>**28 6 [Reinigung](#page-26-2) 28**

# **6.4 Etikettenlichtschranke reinigen**

# **! Achtung!**

**Beschädigung der Lichtschranke!**

**Für SQUIX 6.3 und SQUIX 8.3 ist die hier beschriebene Reinigungsmethode nicht zulässig. Es besteht die Gefahr, dass das Lichtschrankenkabel abgerissen wird.** 

Bei SQUIX 6.3 und SQUIX 8.3 Reinigung durch Service durchführen lassen.

# **! Achtung!**

### **Beschädigung der Lichtschranke!**

**Keine scharfen oder harten Gegenstände oder Lösungsmittel zur Reinigung der Lichtschranke verwenden.**

Die Etikettensensoren können durch Papierstaub verschmutzen. Dadurch kann die Etikettenanfangs- oder Druckmarkenerkennung beeinträchtigt werden.

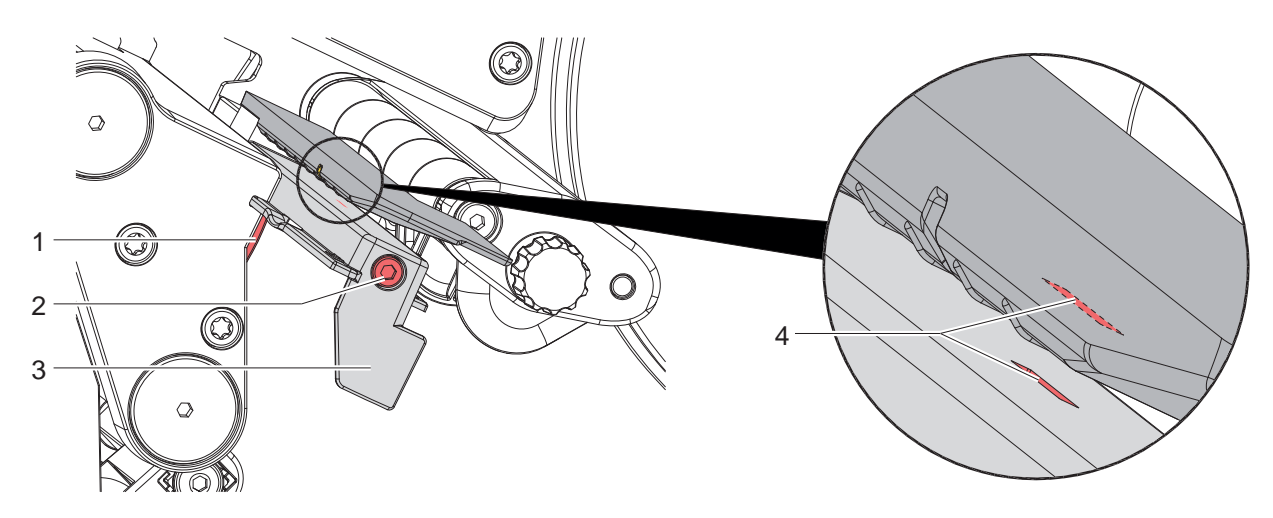

Bild 28 Etikettenlichtschranke reinigen

- 1. Etiketten und Transferfolie aus dem Drucker nehmen.
- 2. Schraube (2) lösen.
- 3. Knopf (1) gedrückt halten und Etikettenlichtschranke an Griff (3) langsam nach außen ziehen. Darauf achten, dass das Lichtschrankenkabel nicht gespannt wird.
- 4. Etikettenlichtschranke und Sensorschlitze (4) mit Pinsel oder einem mit Isopropanol > 99,9% befeuchteten weichen Tuch reinigen.
- 5. Etikettenlichtschranke an Griff (3) zurückschieben und einstellen ( $\triangleright$  [4.2.3 auf Seite 16\)](#page-15-2).
- 6. Etiketten und Transferfolie wieder einlegen.

# <span id="page-28-0"></span>**7 Fehlerbehebung 29**

# **7.1 Fehleranzeige**

<span id="page-28-2"></span>Beim Auftreten eines Fehler erscheint im Display eine Fehleranzeige:

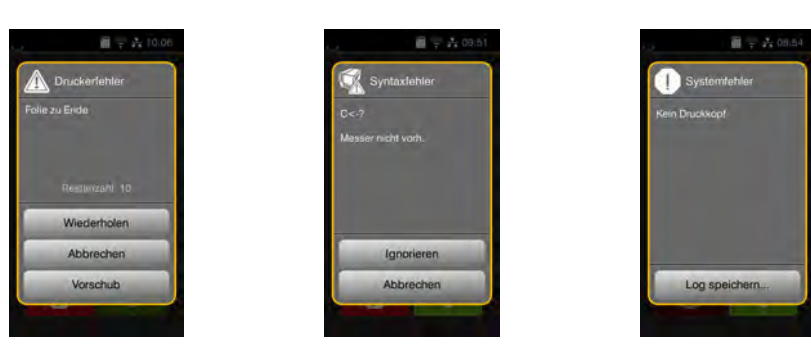

### Bild 29 Fehleranzeigen

Die Fehlerbehandlung ist von der Art der Fehlers abhängig  $\triangleright$  [7.2 auf Seite 29.](#page-28-1)

Zur Fortsetzung des Betriebs werden in der Fehleranzeige folgende Möglichkeiten angeboten:

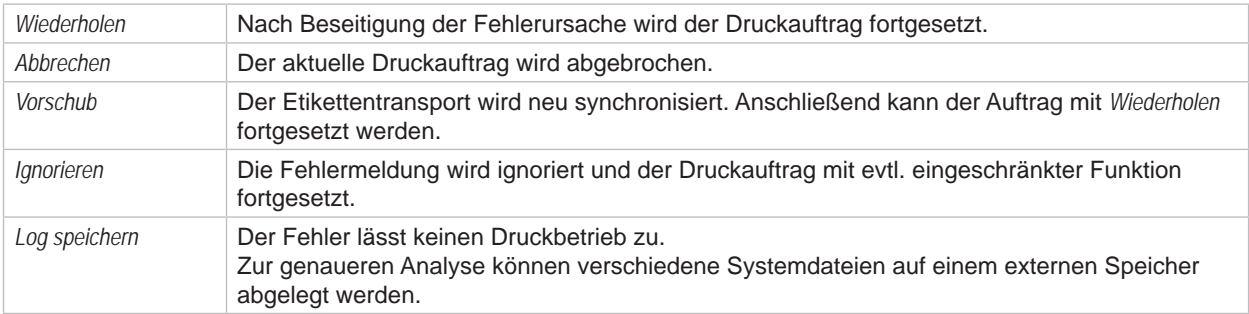

Tabelle 6 Schaltflächen in der Fehleranzeige

# **7.2 Fehlermeldungen und Fehlerbehebung**

<span id="page-28-1"></span>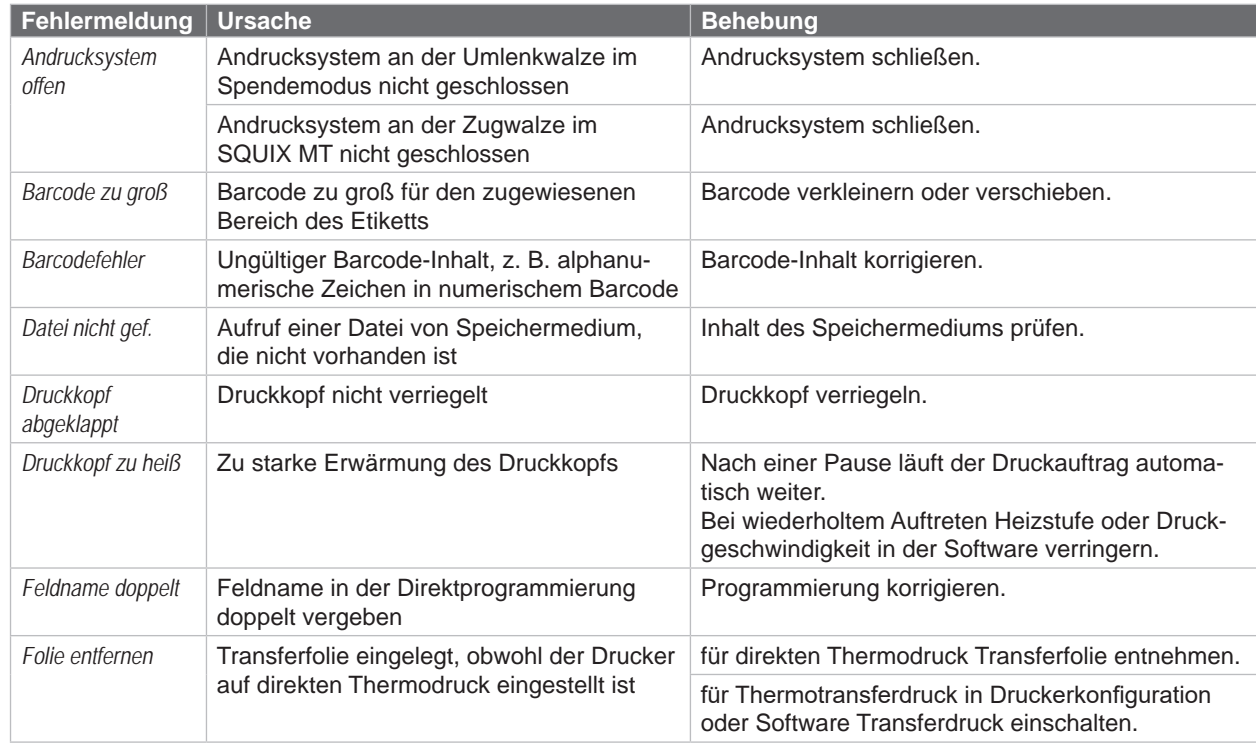

# **30 7 [Fehlerbehebung](#page-28-2) 30**

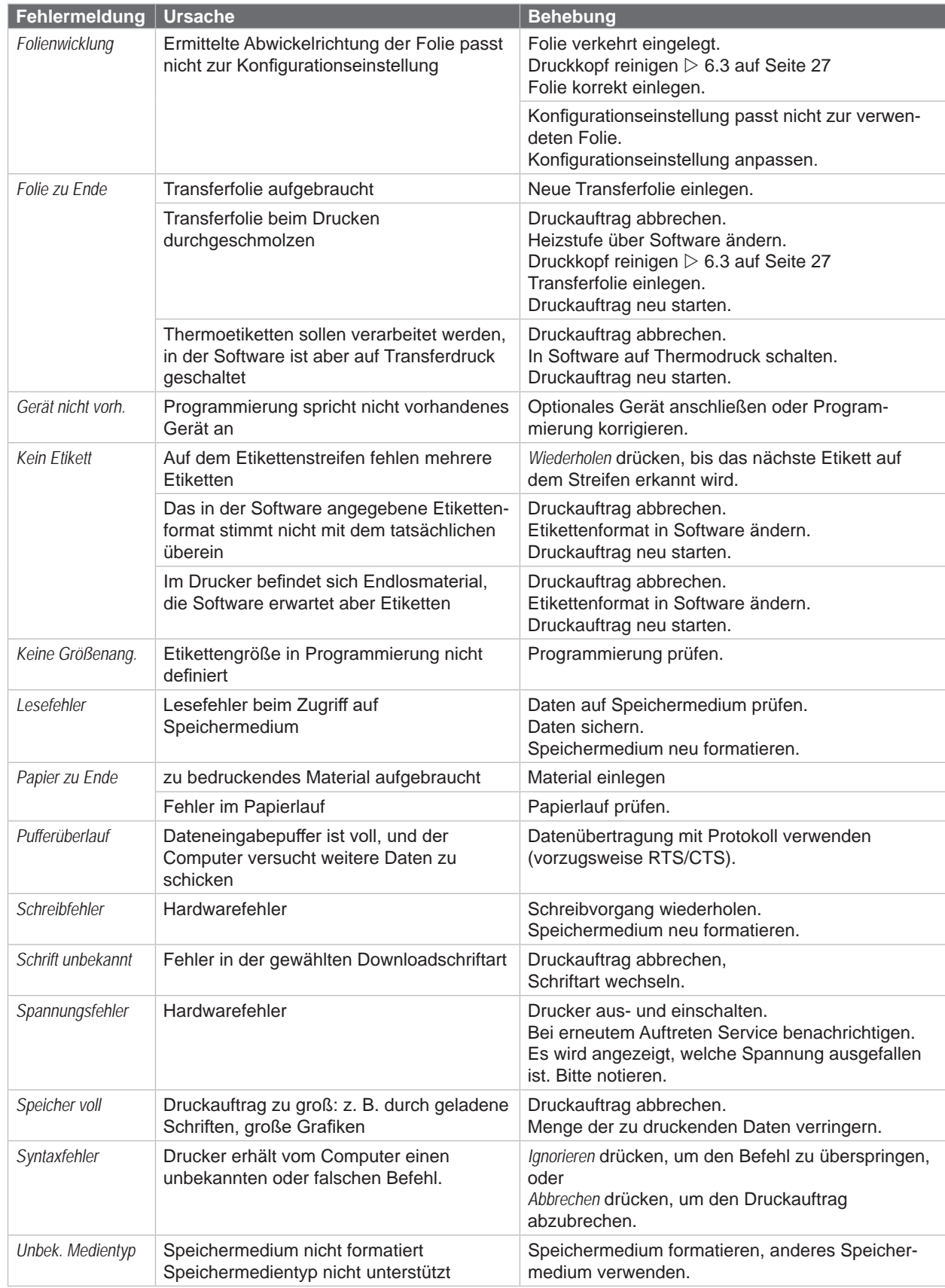

# <span id="page-30-0"></span>**7 [Fehlerbehebung](#page-28-2) 31**

# **7.3 Problembehebung**

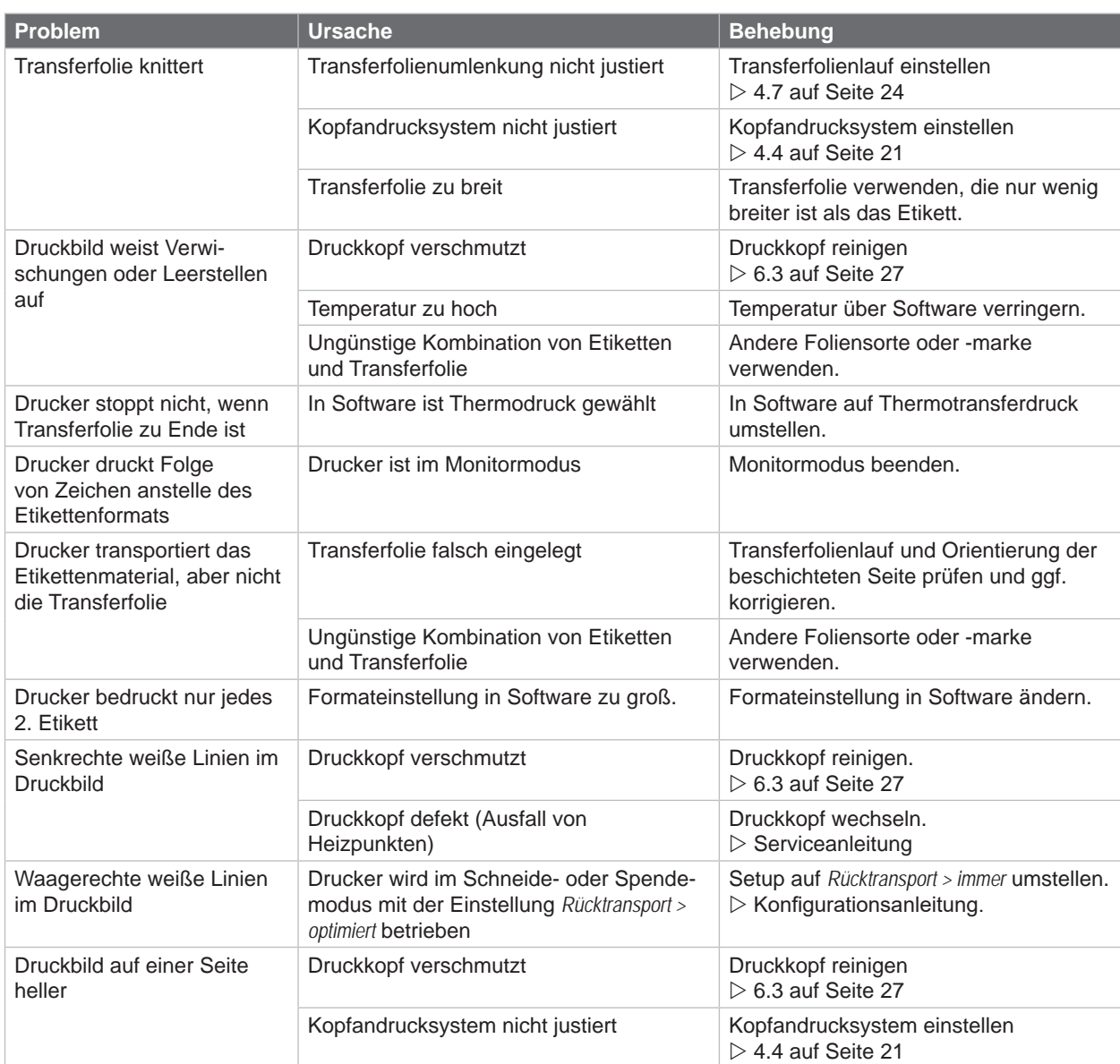

Tabelle 8 Problembehebung

# <span id="page-31-0"></span>**32 8 Etiketten / Endlosmaterial 32**

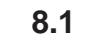

# **8.1 Maße Etiketten / Endlosmaterial**

<span id="page-31-1"></span>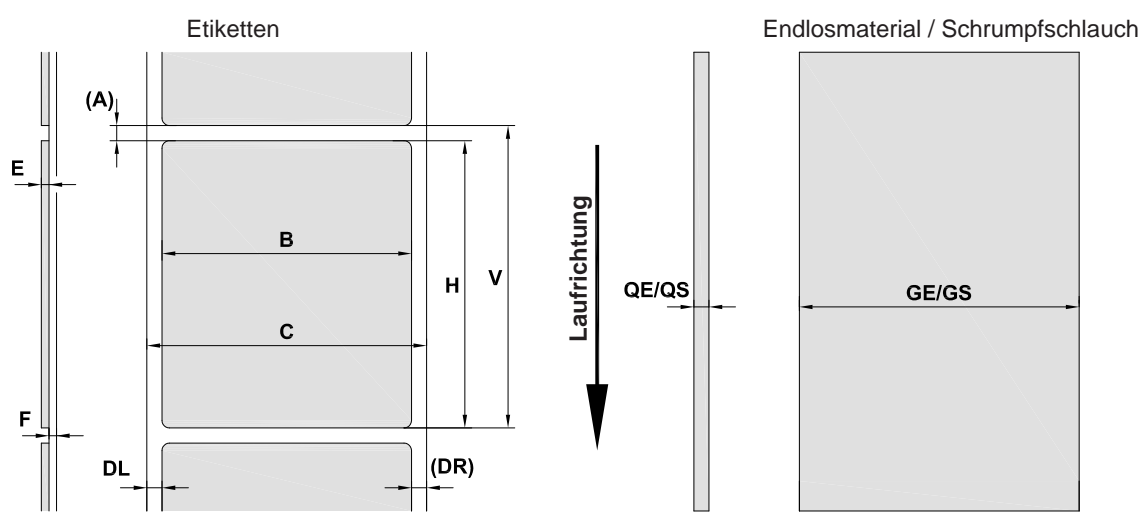

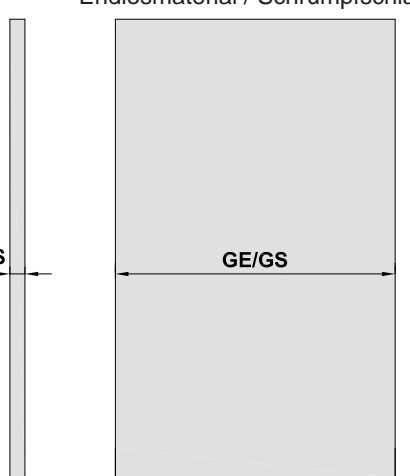

Bild 30 Maße Etiketten / Endlosmaterial

| <b>Maß</b>                                                                                                    | <b>Benennung</b>                                             | Maße in mm              |                         |                           |               |                          |                           |  |  |  |  |
|----------------------------------------------------------------------------------------------------|--------------------------------------------------------------|-------------------------|-------------------------|---------------------------|---------------|--------------------------|---------------------------|--|--|--|--|
|                                                                                                    |                                                              | 2/2P                    | 4/4P<br>4.3/4.3P        | 4M/4MP/<br>4.3M/<br>4.3MP | 4MT/<br>4.3MT | 6.3/6.3P                 | 8.3/8.3P                  |  |  |  |  |
| B                                                                                                    | Etikettenbreite                                              | $4 - 63$                | $20 - 116$              | $4 - 110$                 | $4 - 110$     | $46 - 176$               | 46 - 220                  |  |  |  |  |
| H                                                                                                    | Etikettenhöhe<br>im Spendemodus                              | $4 - 2000$<br>$6 - 200$ | $4 - 2000$<br>$6 - 200$ | $3 - 2000$<br>$6 - 200$   | $4 - 2000$    | $6 - 2000$<br>$12 - 200$ | $25 - 2000$<br>$25 - 200$ |  |  |  |  |
| $\overline{\phantom{a}}$                                                                                                    | Abreißlänge                                                  | > 30                    |                         |                           |               |                          |                           |  |  |  |  |
| $\overline{\phantom{a}}$                                                                                                    | Schnittlänge<br>mit Schneidemesser<br>mit Perforationsmesser | > 5<br>> 5              |                         |                           |               |                          |                           |  |  |  |  |
| $\overline{\phantom{a}}$                                                                                                    | Perforationslänge                                            | > 2                     |                         |                           |               |                          |                           |  |  |  |  |
| A                                                                                                    | Etikettenabstand                                             | > 2                     |                         |                           |               |                          |                           |  |  |  |  |
| C                                                                                                    | Breite Trägermaterial                                        | $24 - 67$               | $24 - 120$              | $9 - 114$                 | $9 - 114$     | $50 - 180$               | $50 - 235$                |  |  |  |  |
| <b>GE</b>                                                                                                    | <b>Breite Endlosmaterial</b>                                 | $24 - 67$               | $24 - 120$              | $4 - 114$                 | $4 - 114$     | $50 - 180$               | $50 - 235$                |  |  |  |  |
| GS                                                                                                    | Breite Schrumpfschlauch                                      |                         | $4 - 85$                | $4 - 85$                  | $4 - 85$      |                          |                           |  |  |  |  |
| DL                                                                                                    | <b>Linker Rand</b>                                           | $\geq 0$                |                         |                           |               |                          |                           |  |  |  |  |
| <b>DR</b>                                                                                                    | <b>Rechter Rand</b>                                          | $\geq 0$                |                         |                           |               |                          |                           |  |  |  |  |
| E                                                                                                    | <b>Dicke Etikett</b>                                         | $0,03 - 0,60$           |                         |                           |               |                          |                           |  |  |  |  |
| F                                                                                                    | Dicke Trägermaterial                                         | $0,03 - 0,13$           |                         |                           |               |                          |                           |  |  |  |  |
| QE                                                                                                    | Dicke Endlosmaterial                                         | $0,05 - 0,50$           |                         |                           |               |                          |                           |  |  |  |  |
| QS                                                                                                    | Dicke Schrumpfschlauch                                       | ٠                       | $\leq 1,1$              | $\leq 1,1$                | $\leq 1,1$    | ٠                        | $\overline{\phantom{0}}$  |  |  |  |  |
| V                                                                                                    | Vorschub                                                     | > 6                     | > 6                     | > 5                       | > 6           | > 8                      | > 27                      |  |  |  |  |
| Bei kleinen Etiketten, dünnen Materialien oder starkem Kleber kann es Einschränkungen geben.<br>Kritische Anwendungen müssen getestet und freigegeben werden. |                                                              |                         |                         |                           |               |                          |                           |  |  |  |  |

• Biegesteifigkeit beachten ! Material muss sich an Druckwalze anlegen können !

Tabelle 9 Maße Etiketten / Endlosmaterial

# <span id="page-32-0"></span>**8 [Etiketten / Endlosmaterial](#page-31-1)**

# **8.2 Gerätemaße**

Geräte mit linksbündiger Materialführung Geräte mit zentrierter Materialführung

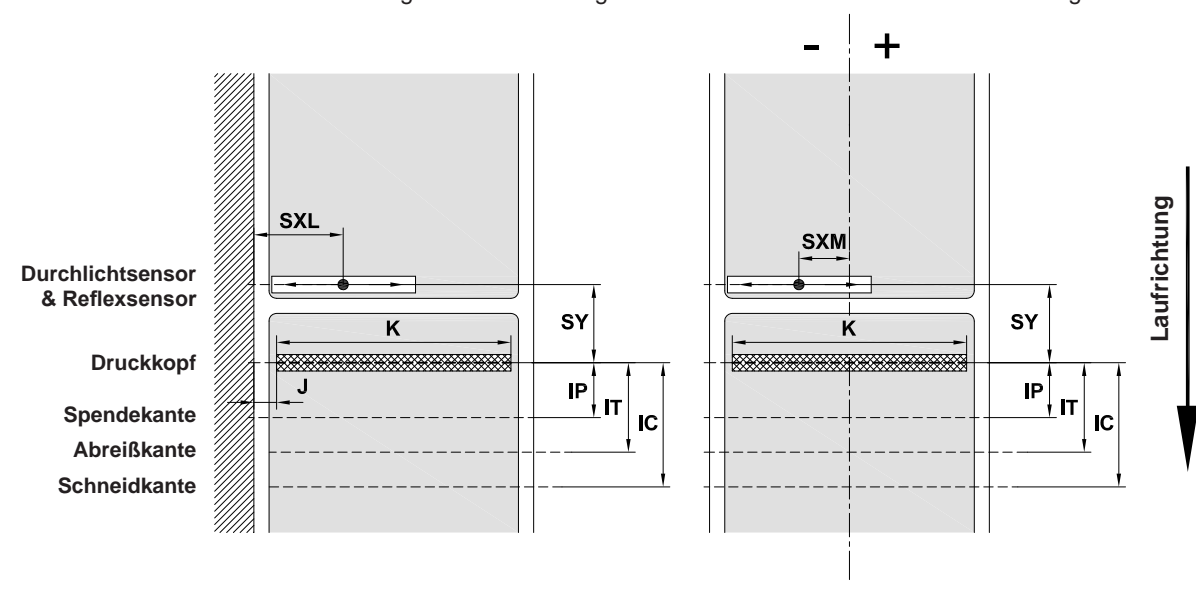

### Bild 31 Gerätemaße

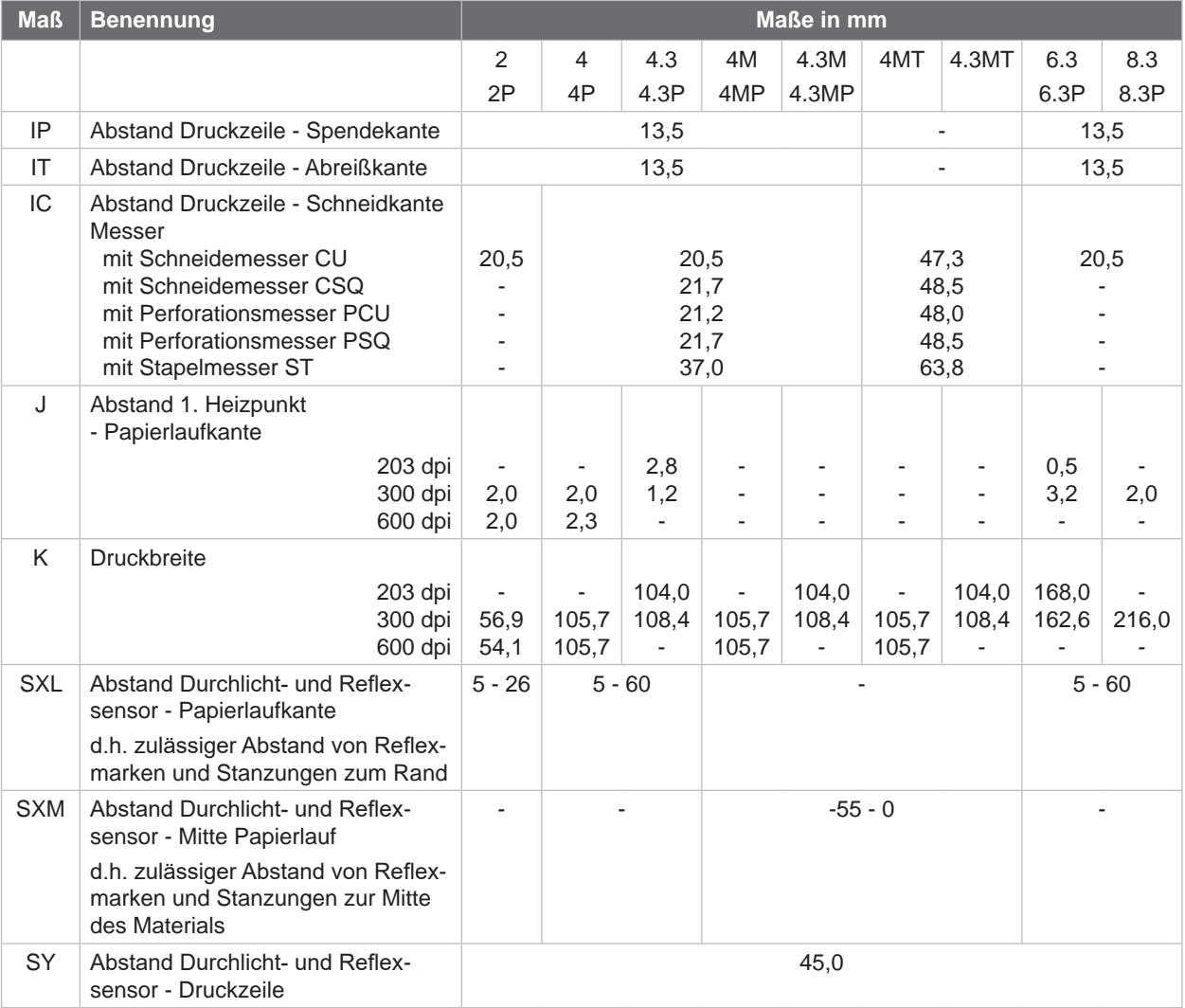

Tabelle 10 Gerätemaße

# <span id="page-33-0"></span>**34 34 8 [Etiketten / Endlosmaterial](#page-31-1)**

## **8.3 Maße für Reflexmarken**

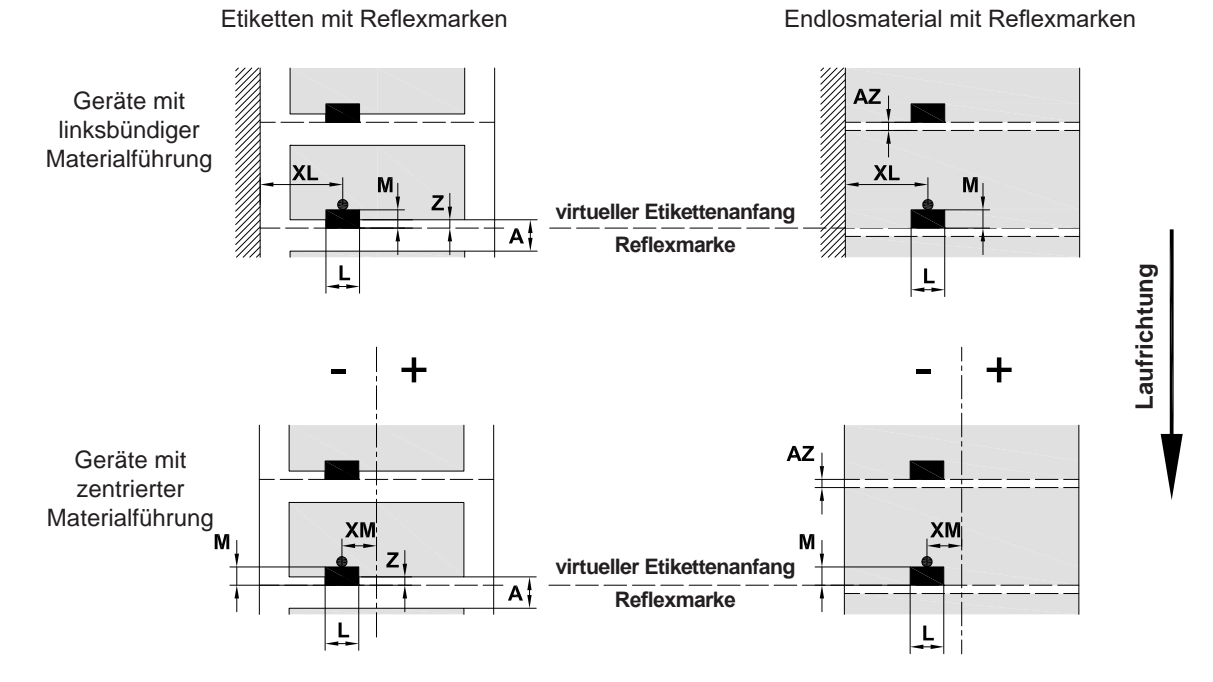

Bild 32 Maße für Reflexmarken

| <b>Maß</b> | <b>Benennung</b>                                                                                                    | <b>Maße in mm</b>         |                  |                                            |          |          |  |  |
|------------|----------------------------------------------------------------------------------------------------|---------------------------|------------------|--------------------------------------------|----------|----------|--|--|
|            |                                                                                                    | 2/2P                      | 4/4P<br>4.3/4.3P | 4M/4MP/<br>4MT<br>4.3M/<br>4.3MP/<br>4.3MT | 6.3/6.3P | 8.3/8.3P |  |  |
| A          | Etikettenabstand                                                                                                    | > 2                       |                  |                                            |          |          |  |  |
| AZ         | Druckzonenabstand                                                                                                    | > 2                       |                  |                                            |          |          |  |  |
| L          | Breite der Reflexmarke                                                                                                    | > 5                       |                  |                                            |          |          |  |  |
| M          | Höhe der Reflexmarke                                                                                                    | $3 - 10$                  |                  |                                            |          |          |  |  |
| XL         | Abstand Marke - Papierlaufkante                                                                                                   | $5 - 26$                  | $5 - 60$         |                                            | $5 - 60$ | $5 - 60$ |  |  |
| <b>XM</b>  | Abstand Marke - Mitte Papierlauf                                                                                                  |                           |                  | $-55 - \pm 0$                              | ٠        |          |  |  |
| Z          | Abstand virtueller Etikettenanfang - tatsächlicher<br>Etikettenanfang<br>Softwareeinstellung anpassen<br>▶                        | 0 bis $A /$ empfohlen : 0 |                  |                                            |          |          |  |  |
|            | Angaben gelten für schwarze Marken.<br>$\bullet$<br>Farbige Marken werden eventuell nicht erkannt. > Vorabtests durchführen.<br>٠ |                           |                  |                                            |          |          |  |  |

Tabelle 11 Maße für Reflexmarken

**i Hinweis! Die Erkennung von Reflexmarken durch den Etikettensensor ist bei transluzenten Materialien nicht nur im Reflex- sondern auch im Durchlichtverfahren möglich.**

# <span id="page-34-0"></span>**8 [Etiketten / Endlosmaterial](#page-31-1)**

# **8.4 Maße für Stanzungen**

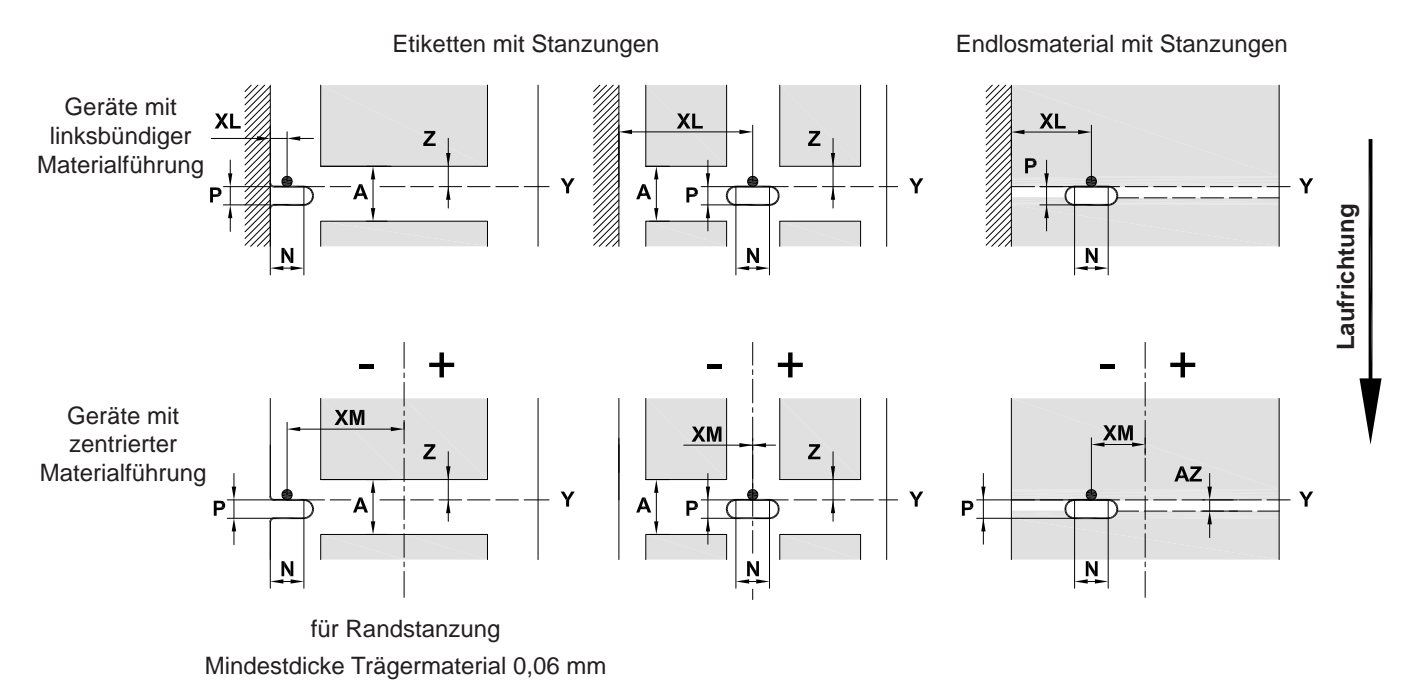

Bild 33 Maße für Stanzungen

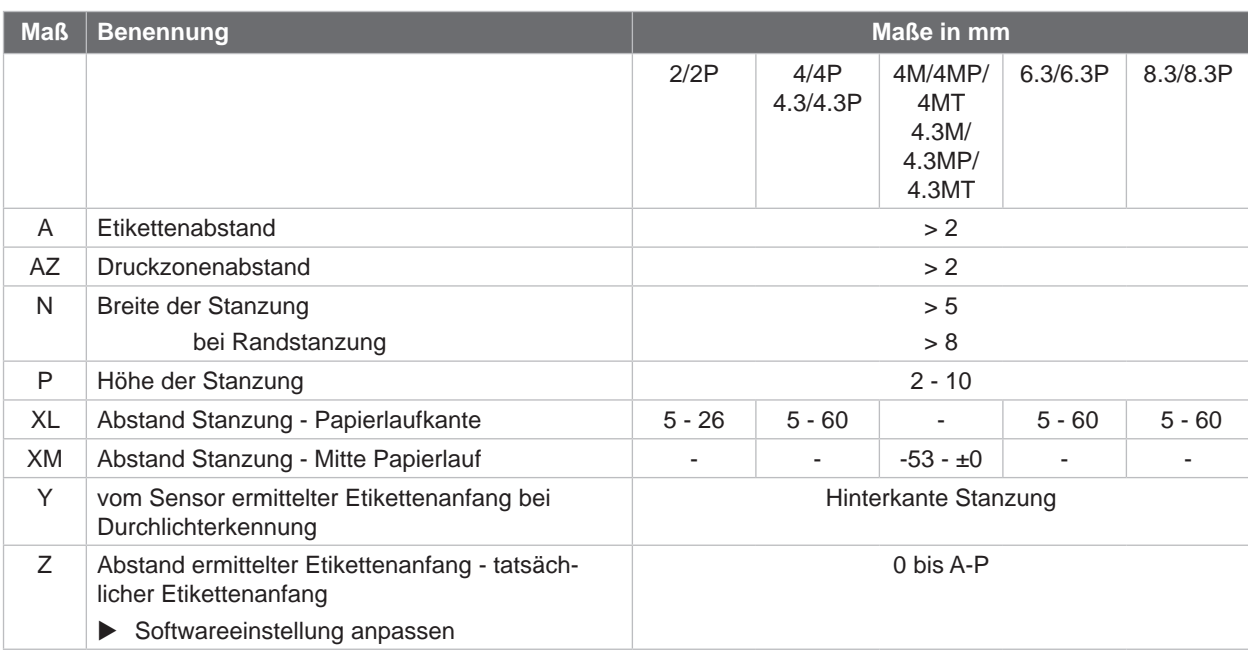

Tabelle 12 Maße für Stanzungen

Randstanzung Langlochstanzung Rechteckstanzung Kreisstanzung Stanzung zwischen

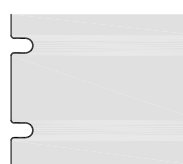

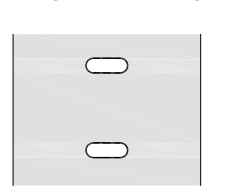

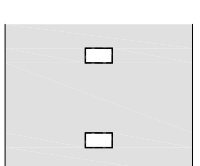

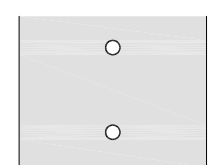

**Etiketten** 

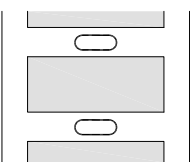

Nicht empfohlen ! Nicht empfohlen !

### <span id="page-35-0"></span>**36 9 Zulassungen 36**

### **9.1 Hinweis zur EU-Konformitätserklärung**

Die Etikettendrucker der SQUIX-Serie entsprechen den einschlägigen grundlegenden Sicherheits- und Gesundheitsanforderungen der EU-Richtlinien:

- Richtlinie 2014/35/EU betreffend elektrische Betriebsmittel zur Verwendung innerhalb bestimmter **Spannungsgrenzen**
- Richtlinie 2014/30/EU über die elektromagnetische Verträglichkeit
- Richtlinie 2011/65/EU zur Beschränkung der Verwendung bestimmter gefährlicher Stoffe in Elektro- und Elektronikgeräten

### **EU-Konformitätserklärung**

[https://www.cab.de/media/pushfile.cfm?file=2](https://www.cab.de/media/pushfile.cfm?file=2751)751

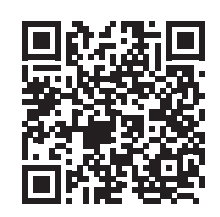

# **9.2 FCC**

**NOTE : This equipment has been tested and found to comply with the limits for a Class A digital device, pursuant to Part 15 of the FCC Rules. These limits are designed to provide reasonable protection against harmful interference when the equipment is operated in a commercial environment. The equipment generates, uses, and can radiate radio frequency and, if not installed and used in accordance with the instruction manual, may cause harmful interference to radio communications. Operation of this equipment in a residential area is likely to cause harmful interference in which case the user may be required to correct the interference at his own expense.**

# <span id="page-36-0"></span>**10 Stichwortverzeichnis 37**

### **A**

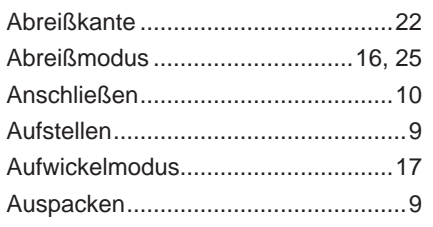

### **B**

Bestimmungsgemäßer Gebrauch....... [4](#page-3-0)

# **D**

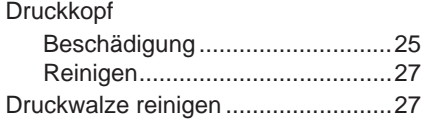

# **E**

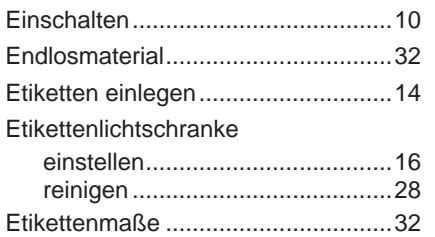

### **F**

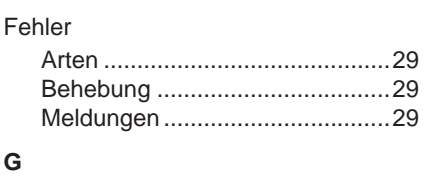

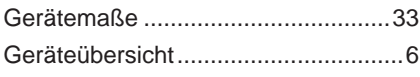

Kopfandrucksystem einstellen..........[21](#page-20-0)

### **K**

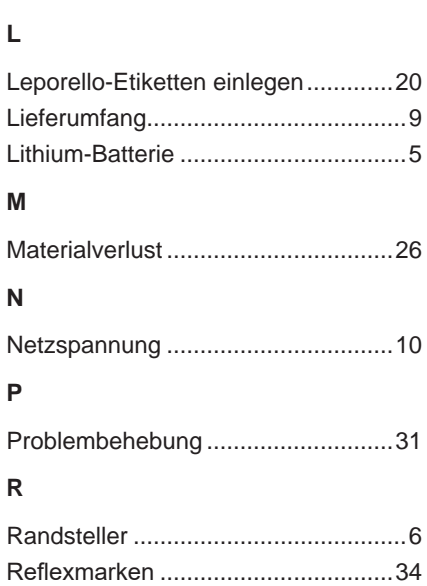

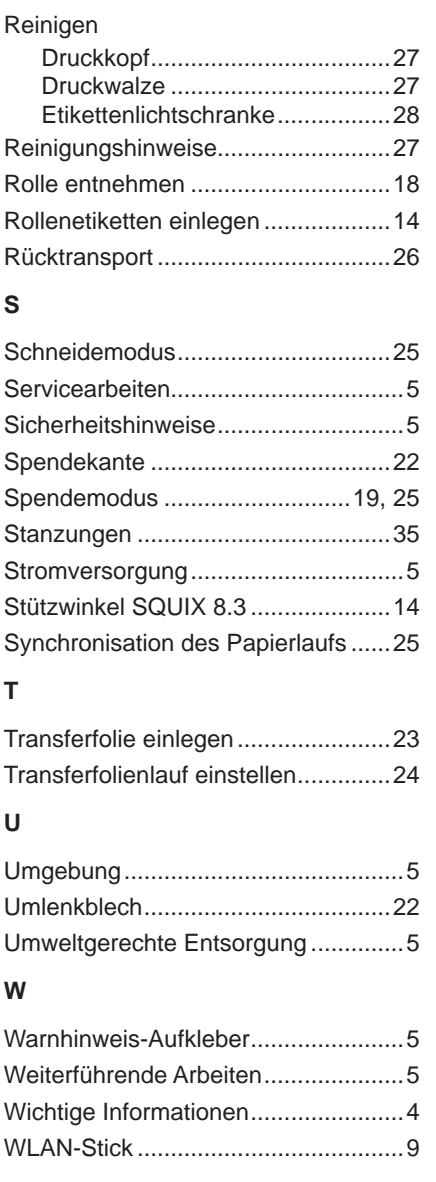

Diese Seite wurde absichtlich frei gelassen.